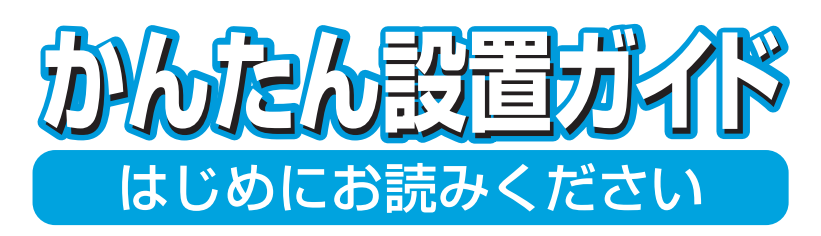

**本機を使用するには、本機の設定を行い、お使いのパソコン にドライバとソフトウェアをインストールする必要があり ます。正しい設定とインストールのために、この「かんたん 設置ガイド」を必ずお読みください。**

# **IPSIO** SP C210SF

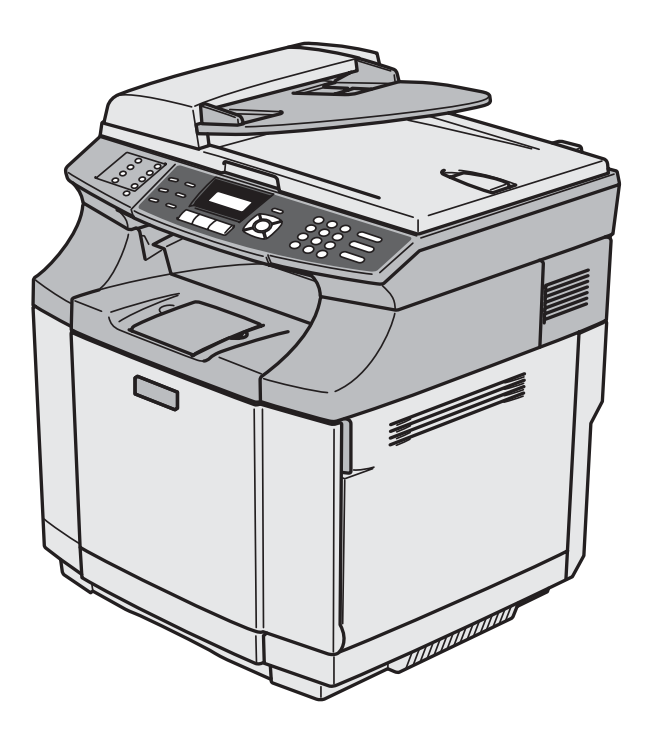

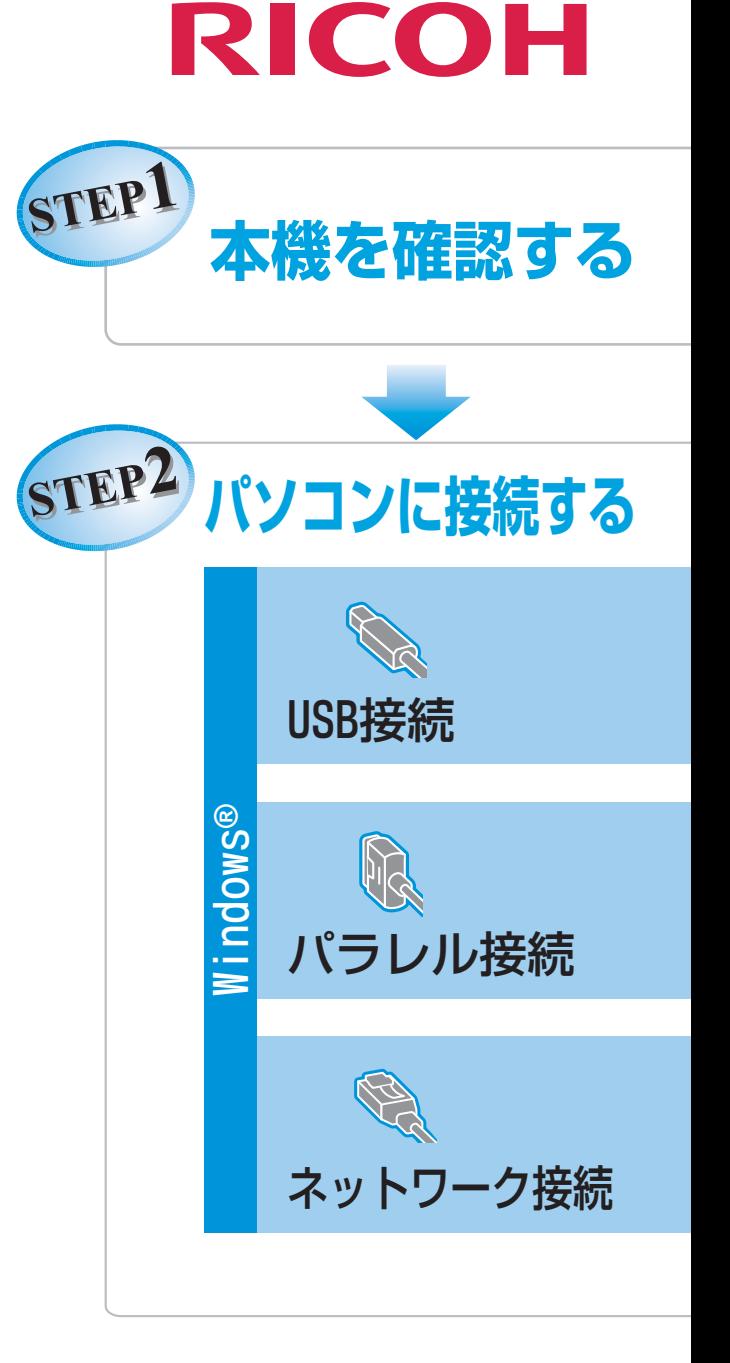

ご使用の前に、この使用説明書を最後までよくお読みの 上、正しくお使いください。また、この使用説明書が必要 になったとき、すぐに利用できるように保管してください。 安全に正しくお使いいただくために、操作の前には必ず 「安全にお使いいただくために」をお読みください。

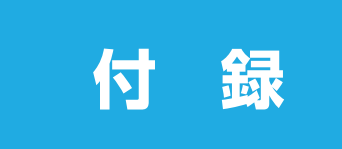

# <span id="page-1-0"></span>**ユーザーズガイドの構成**

本機には、以下のユーザーズガイドが同梱されています。

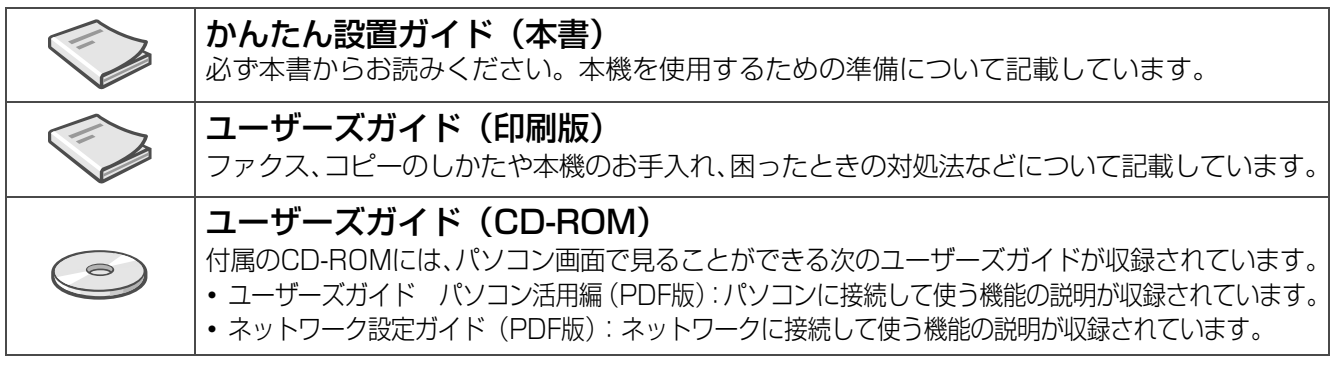

- 本機は、情報処理装置等電波障害自主規制協議会 (VCCI) の基準に基づく、クラスB情報技術装置です。本機は、家 庭環境で使用することを目的としていますが、本機がラジオやテレビ受信機に近接して使用されると、受信障害を引 き起こすことがあります。ユーザーズガイドにしたがって正しい取り扱いをしてください。
- お客様または第三者が、本製品の使用の誤り、使用中に生じた故障、その他の不具合、または本製品の使用によって 受けられた損害については、法令上賠償責任が認められる場合を除き、当社は一切その責任を負いませんので、あら かじめご了承ください。
- 本製品の設置に伴う回線工事には、工事担任者資格を必要とします。無資格者の工事は違法となり、また事故のもと となりますので、絶対におやめください。
- 電話帳に登録した内容、メモリーに受信したファクスなどで重要な情報は、必ず印刷して保管してください(ユーザー ズガイド「電話帳リストを印刷する」、「メモリーに受信したファクスを印刷する」)。本製品は、静電気・電気的ノイ ズなどの影響を受けたとき、誤って使用したとき、または故障・修理・使用中に電源が切れたときに、メモリーに記 憶した内容が変化・消失することがあります。これらの要因により本機のメモリーに記憶した内容が変化・消失した ために発生した損害について、当社は一切その責任を負いかねますので、あらかじめご了承ください。

# <span id="page-1-1"></span>**本書の表記**

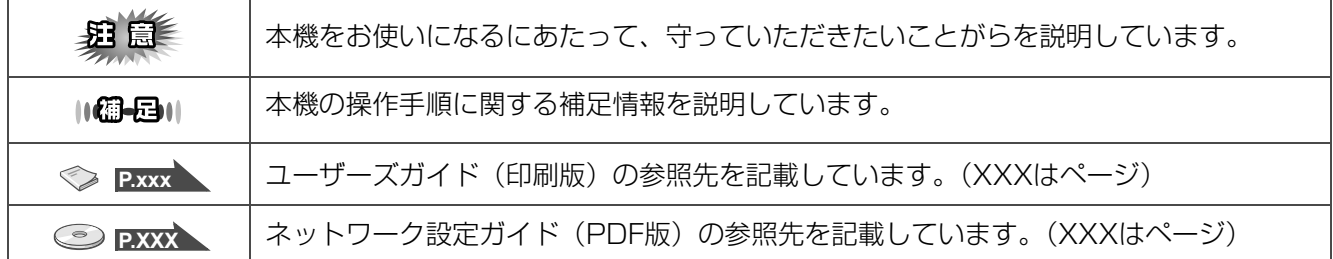

# <span id="page-2-0"></span>**安全にお使いいただくために**

このたびは本機をお買い上げいただきまして誠にありがとうございます。

本書には、お客様や他の人々への危害や財産への損害を未然に防ぎ、本製品を安全にお使いいただくた めに、守っていただきたい事項を示しています。

その表示と図記号の意味は次のようになっています。内容をよく理解してから本文をお読みください。

この表示を無視して、誤った取り扱いをすると、人が死亡または重傷を負う可能性がある内容 警告を示しています。

この表示を無視して、誤った取り扱いをすると、人が傷害を負う可能性が想定される内容およ び物的損害のみの発生が想定される内容を示しています。

- •本機の故障、誤動作、不具合、あるいは停電などの外部要因によって、受信文書の全部または一部が消失 したり、通話や録音などの機会を逸したために生じた損害などの純粋経済損害につきましては、当社は一 切その責任を負いかねますので、あらかじめご了承ください。
- ・ 本機の設置に伴う回線工事には、工事担任者資格を必要とします。無資格者の工事は違法となり、また事 故のもとになりますので絶対におやめください。

### 本書で使用している表示の例

注意

記号は注意を促す内容があることを告げるものです。

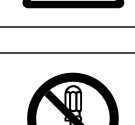

記号は禁止の行為であることを告げるものです。 の中に具体的な禁止内容が描かれています。 (左図の場合は、"分解禁止"を表します)

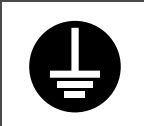

●記号は行為を強制したり指示する内容を告げるものです。 の中に具体的な指示内容が描かれています。 (左図の場合は、"アース線を必ず接続すること"を表します) 本機を安全にお使いいただくために以下の内容をお守りください。

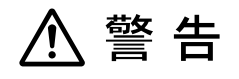

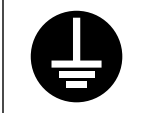

・ アース接続してください。アース接続がされないで、万一漏電した場合は、火災や感電の原因 になります。アース接続がコンセントのアース端子にできない場合は、接地工事を電気工事業 者に相談してください。

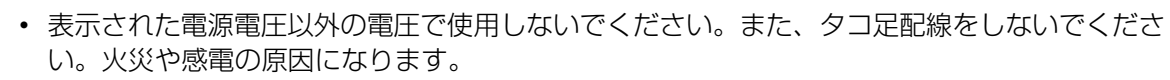

- ・ 延長コードの使用は避けてください。
- ・ 電源コードを傷つけたり、破損したり、束ねたり、加工しないでください。また、重い物を載 せたり、引っぱったり、無理に曲げたりすると電源コードをいため、火災や感電の原因になり ます。

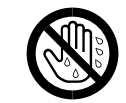

・ 濡れた手で電源プラグを抜き差ししないでください。感電の原因になります。

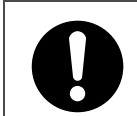

・ 機械は電源コンセントにできるだけ近い位置に設置し、異常時に電源プラグを容易に外せるよ うにしてください。

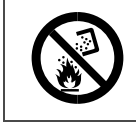

・ トナー(使用済みトナーを含む)または、トナーの入った容器を火中に投入しないでください。 トナー粉がはねて、やけどの原因になります。

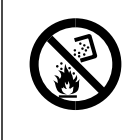

- ・ 使用済みのトナーは、トナー粉が飛び散らないように袋に入れて保管してください。
- ・ 保管したトナーは、販売店またはサービス実施店にお渡しいただき、当社の回収・リサイクル 活動にご協力ください。なお、お客様で処理される場合は、一般のプラスチック廃棄物と同様 に処理してください。

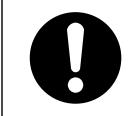

・ 感電や火災防止のため、電源コード(日本国内でのみ使用可)は、必ず付属のものを使用して ください。

本機を安全にお使いいただくために以下の内容をお守りください。

< 注 意

- ・ 湿気やほこりの多い場所に置かないでください。火災や感電の原因になります。
- ・ ぐらついた台の上や傾いた所など不安定な場所に置かないでください。落ちたり、倒れたりし て、けがの原因になります。

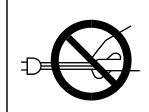

・ 電源プラグを抜くときは、必ず電源プラグを持って抜いてください。電源コードを引っぱらな いでください。コードが傷つき、火災や感電の原因になります。

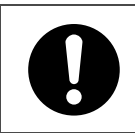

・ 前カバーを開くときは、給紙トレイが引き出されていないことを確認してください。手をはさ んでけがをすることがあります。

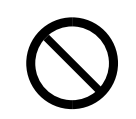

・ トナー(使用済みトナーを含む)または、トナーの入った容器は、子供の手に触れないように してください。

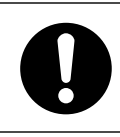

・ 本体カバーを開閉するときは、手をはさまないように注意してください。

### <span id="page-5-0"></span>IPSiO SP C210SF

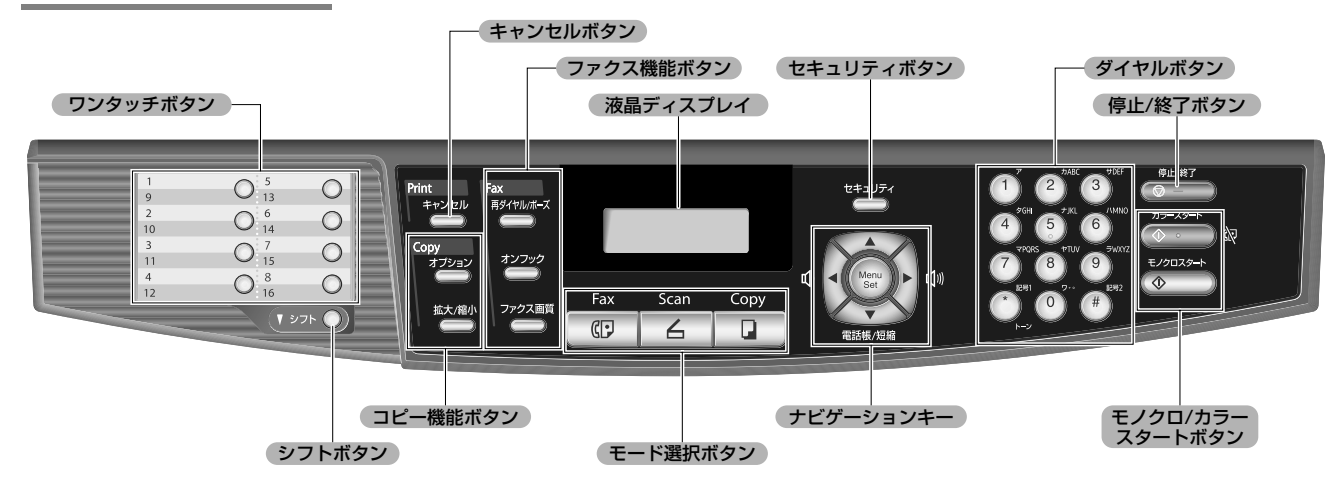

詳しくは、♡ユーザーズガイド<u>P.18 \</u>を参照してください。

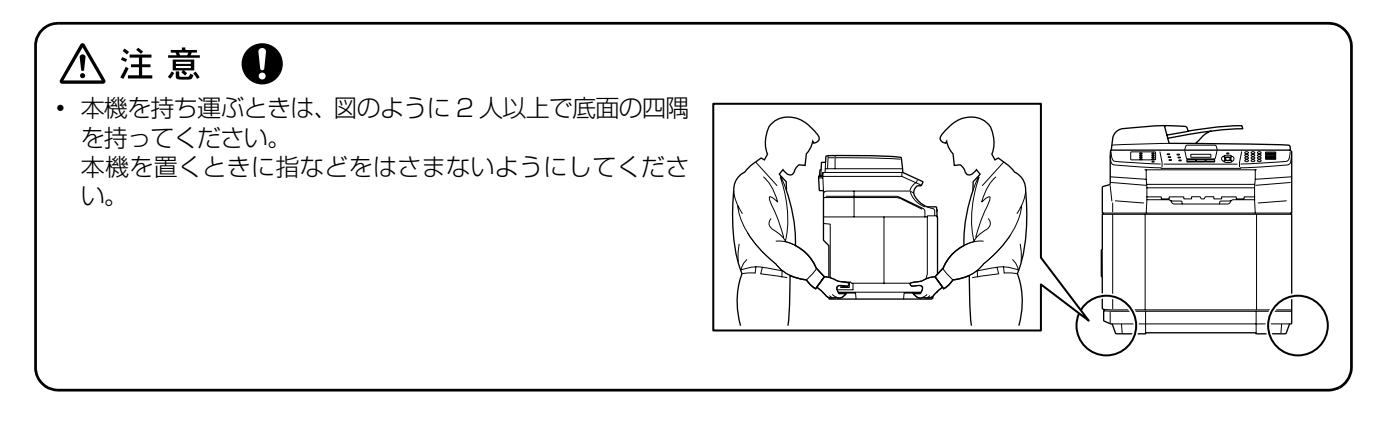

# <span id="page-6-0"></span>**目 次**

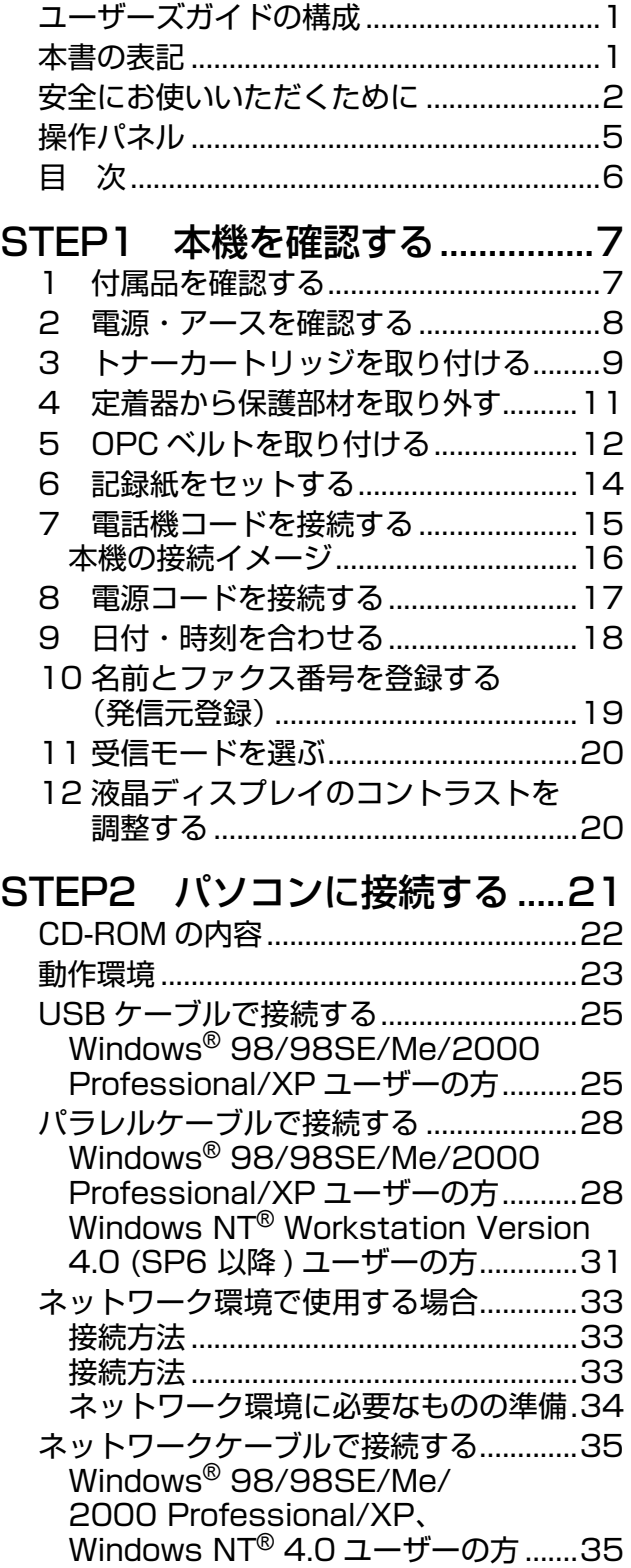

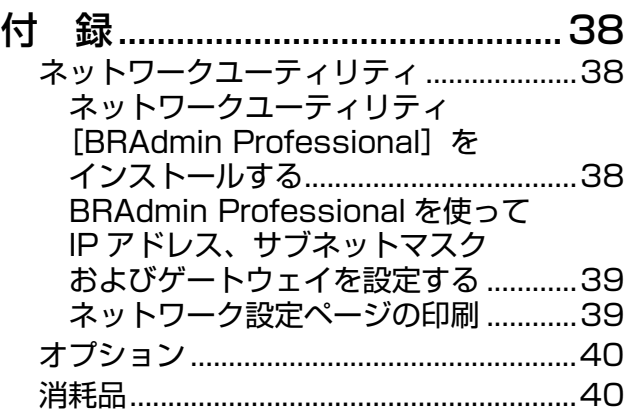

# <span id="page-7-2"></span><span id="page-7-1"></span><span id="page-7-0"></span>**1 付属品を確認する**

箱の中に次の物が揃っているか確かめてください。万一、足りないものがあったりユーザーズガイドに落丁が あったときは、サービス実施店にご連絡ください。

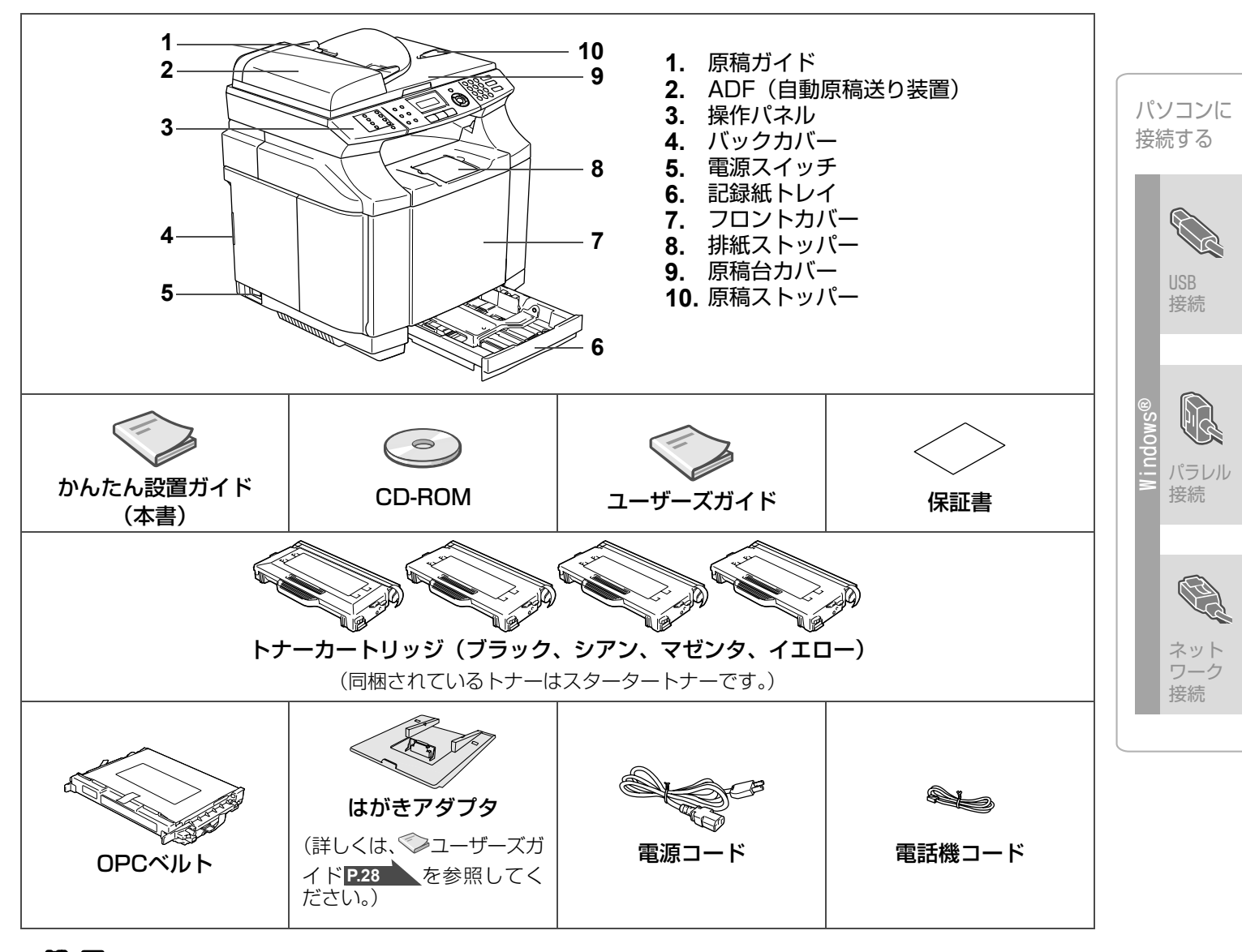

#### $\mathsf{M}\oplus\mathsf{M}$  .

- ●本機とパソコンをつなぐインターフェースケーブルは同梱されていません。下記のいずれかの市販のケーブルをご購入 ください。
	- USBケーブル (ABタイプ)は長さが2.0m以下のものをお使いください。

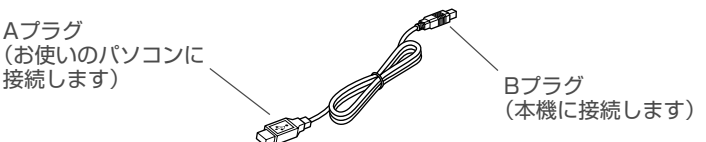

- ・ パラレルケーブルは長さが2.0m以下のものをお使いください。 IEEE1284に準拠した双方向通信対応のケーブルをお使いください。
- ・ ネットワークケーブルは10Base-Tまたは100Base-TXのストレートケーブルをご使用ください。
- ●スタータートナーの印字枚数は、A4普通紙に 5%印字比率で印刷した場合、ブラック約 5,000枚、シアン、マゼンタ、 イエローは各3,000枚です。この数値は印刷するデータや用紙、環境によって異なります。
- ●箱から本機を取り出したときは、本機に貼られているシールを取り外してください。また、箱や梱包材は廃棄せずに保 管してください。

付 録

本機を 確認する

# <span id="page-8-0"></span>**2 電源・アースを確認する**

#### 八 警 告 - 0

・ 機械は電源コンセントにできるだけ近い位置に設 置し、異常時に電源プラグを容易に外せるようにし てください。

#### 八 警告 Ð

・ アース接続してください。アース接続がされない で、万一漏電した場合は、火災や感電の原因になり ます。

アース接続がコンセントのアース端子にできない 場合は、接地工事を電気工事業者に相談してくださ い。

## A 警告 Q

- ・ 表示された電源電圧以外の電圧で使用しないでく ださい。また、タコ足配線をしないでください。火 災や感電の原因になります。
- ・ 延長コードの使用は避けてください。
- ・ 電源コードを傷つけたり、破損したり、束ねたり、 加工しないでください。また、重い物を載せたり、 引っぱったり、無理に曲げたりすると電源コードを いため、火災や感電の原因になります。

#### 八 注 意  $\bigcirc$

- ・ 湿気やほこりの多い場所に置かないでください。火 災や感電の原因になります。
- ・ ぐらついた台の上や傾いたところなど不安定な場 所に置かないでください。落ちたり、倒れたりして けがの原因になります。

#### ・・・・・・・・・・・・・・・・・・・・・・・・・・・・・・・・・・・・・・・・・・・・・・・・ 1 電源を確認する

本機の電源は100V、13A以上、50/60Hzの電 源を使用してください。

- ・・・・・・・・・・・・・・・・・・・・・・・・・・・・・・・・・・・・・・・・・・・・・・・・ 2 アースを確認する 万一漏電した場合の感電や火災を防止 するため、アース線を以下のいずれか に接続する
	- ・ コンセントのアース端子
	- ・ 接地工事(D種)を行っているアース線

<span id="page-9-0"></span>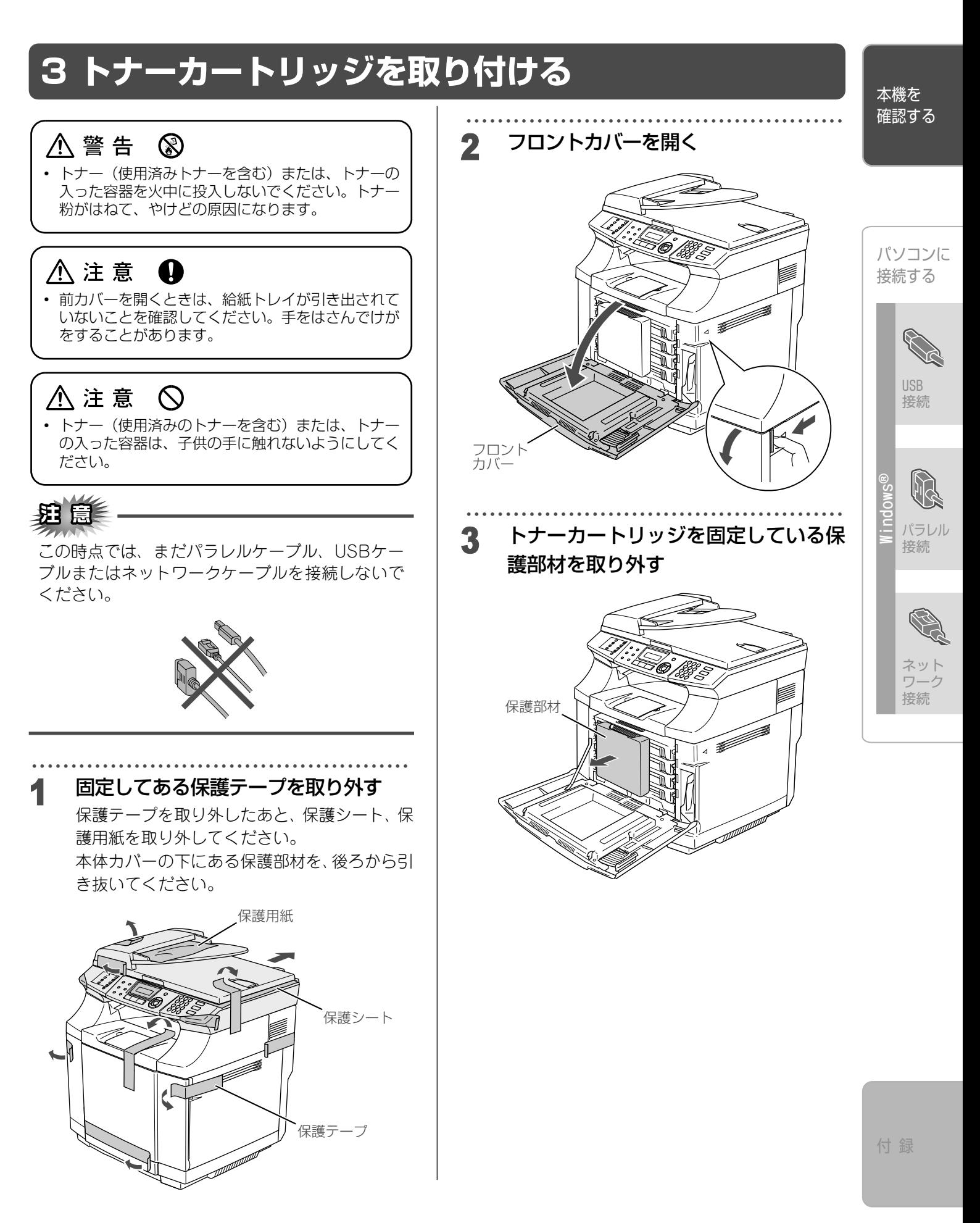

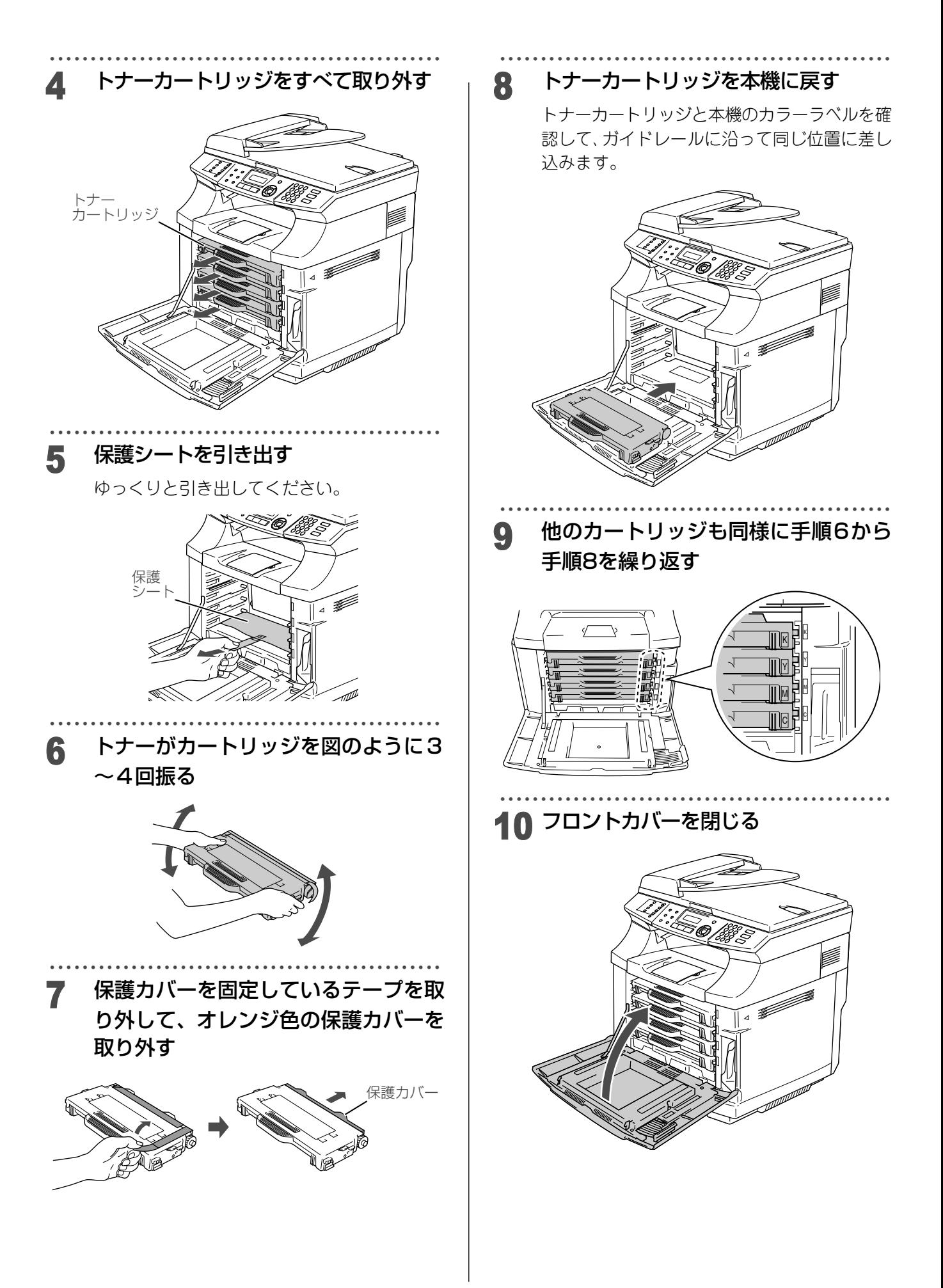

<span id="page-11-0"></span>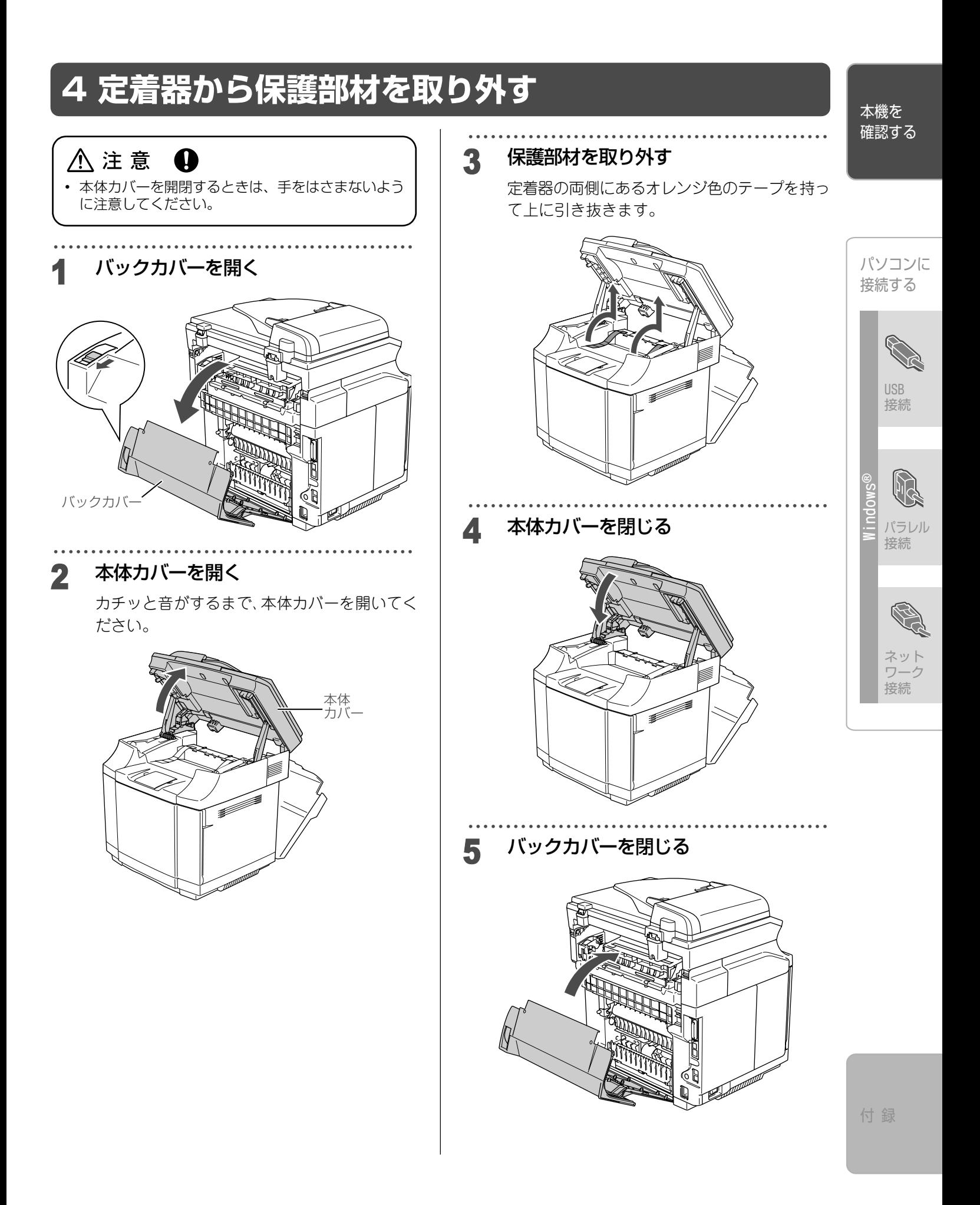

# <span id="page-12-0"></span>**5 OPCベルトを取り付ける**

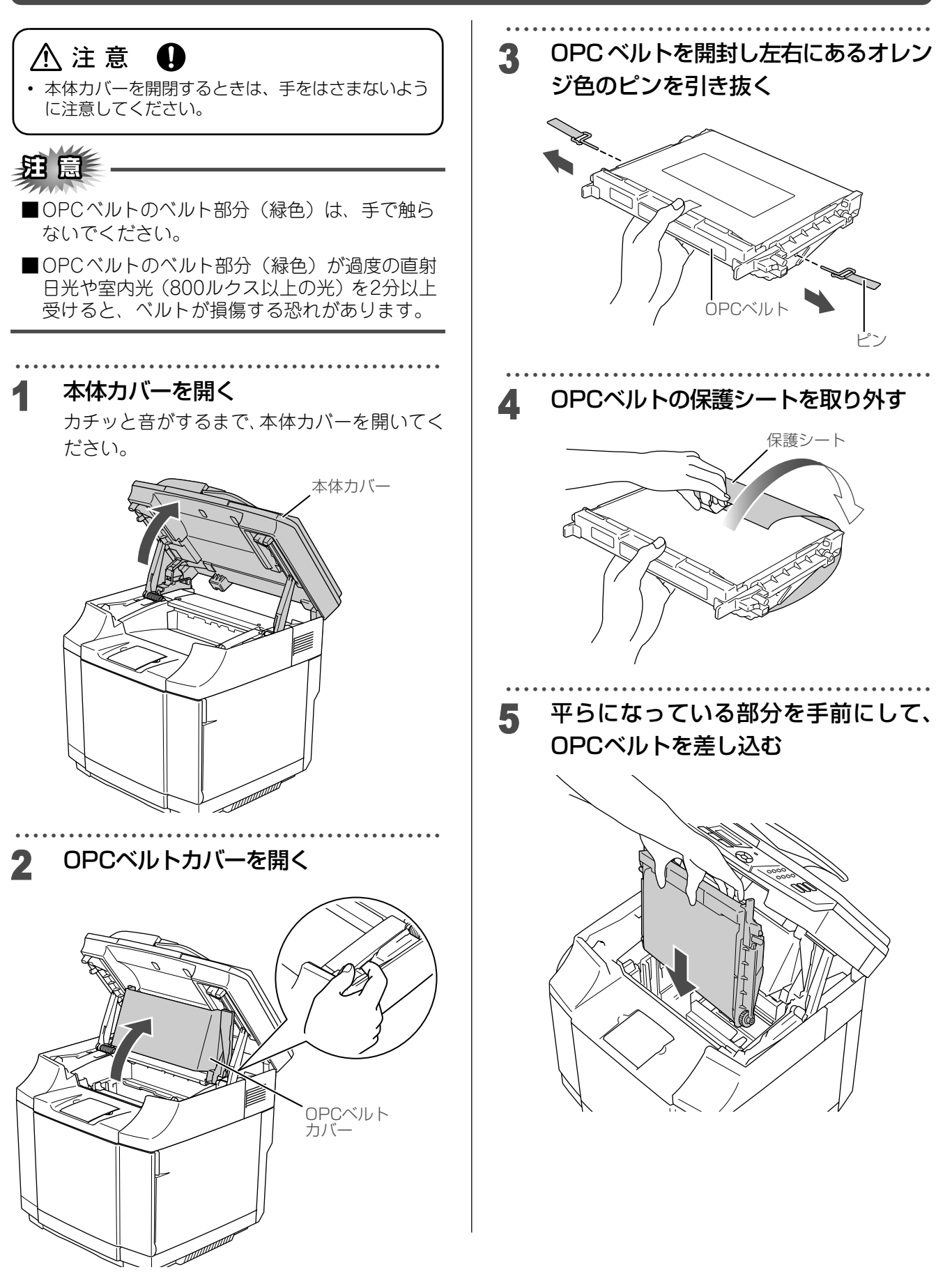

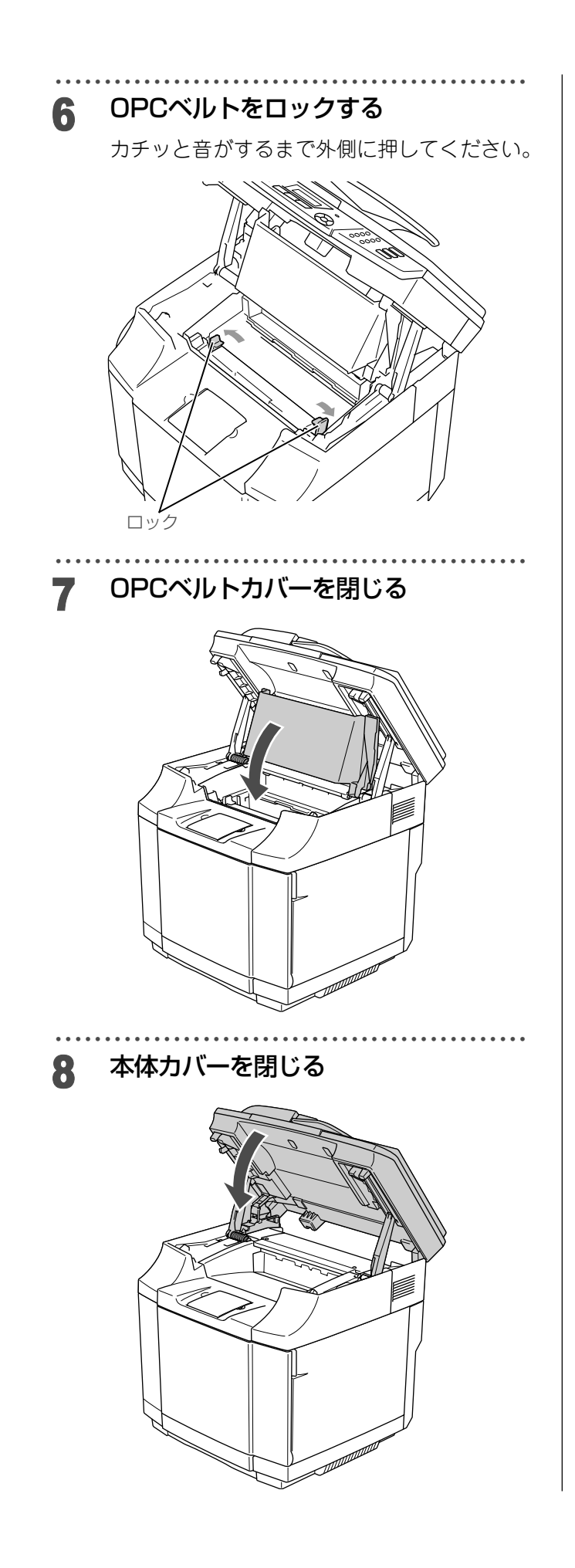

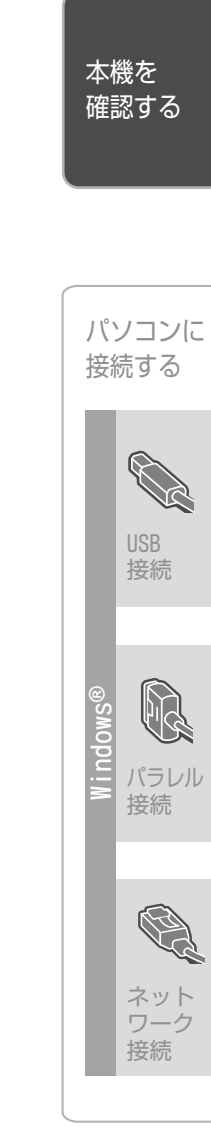

<span id="page-14-0"></span>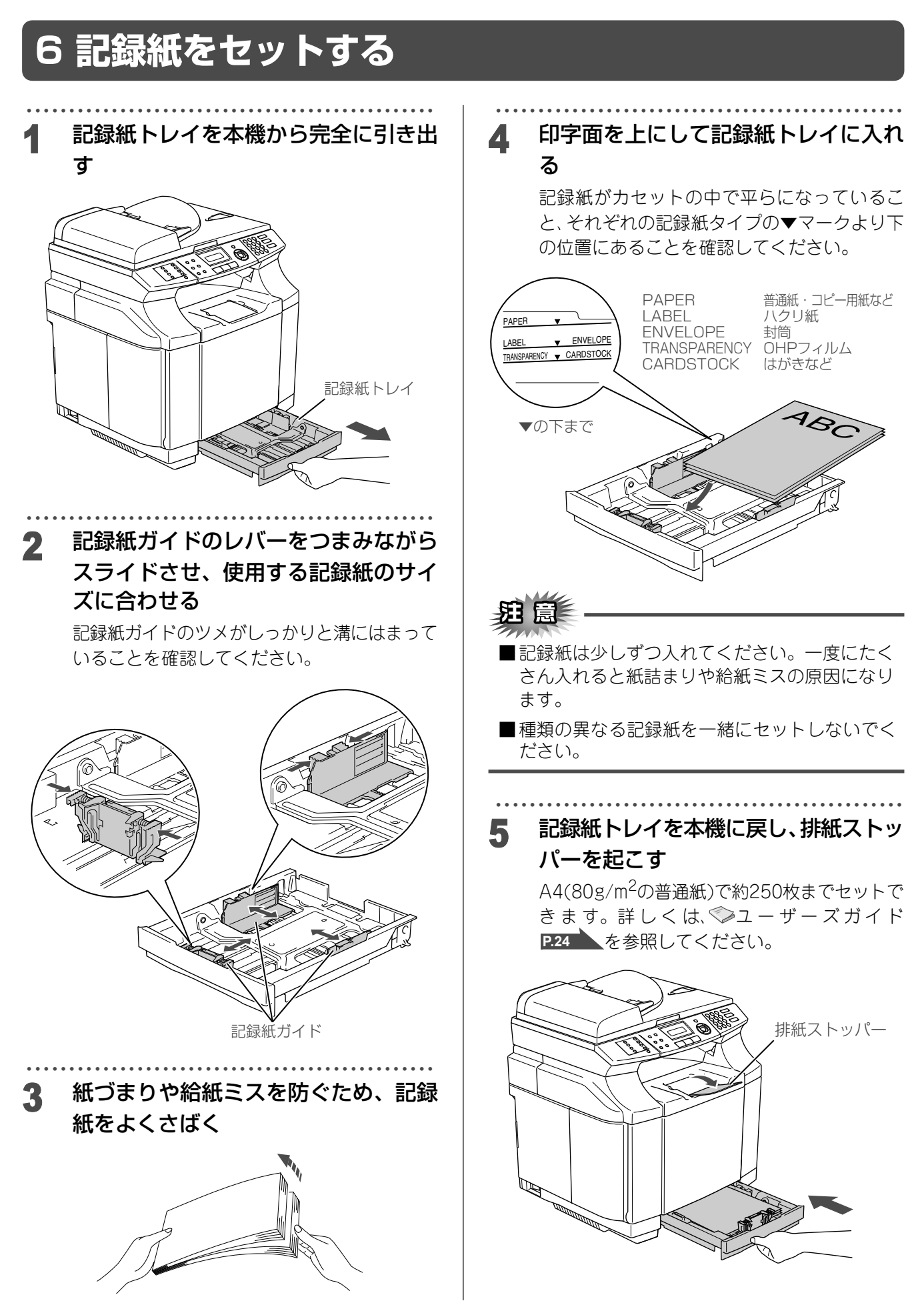

# <span id="page-15-0"></span>**7 電話機コードを接続する**

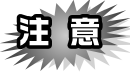

この時点では、まだパラレルケーブル、USBケー ブルまたはネットワークケーブルを接続しないで ください。

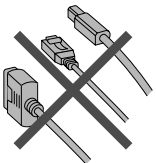

・・・・・・・・・・・・・・・・・・・・・・・・・・・・・・・・・・・・・・・・・・・・・・・・ 1 付属の電話機コードを本機の背面の 「LINE」端子と壁側の電話機コンセン トに差し込む

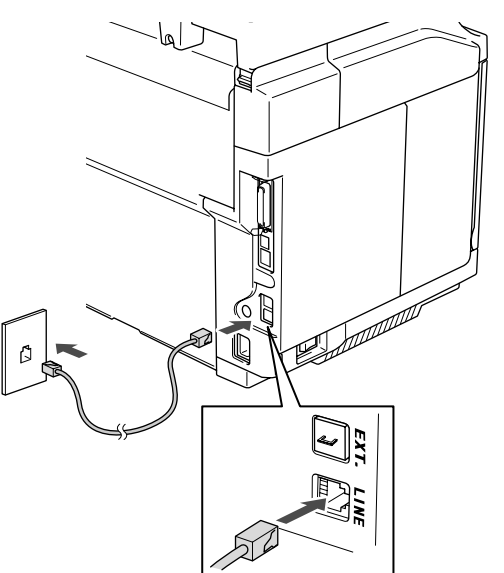

・ 今お使いの電話機を本機と接続してご使用になる場 合は、本機背面の外付電話端子 (EXT.) に付いて いるキャップをはずして接続します。

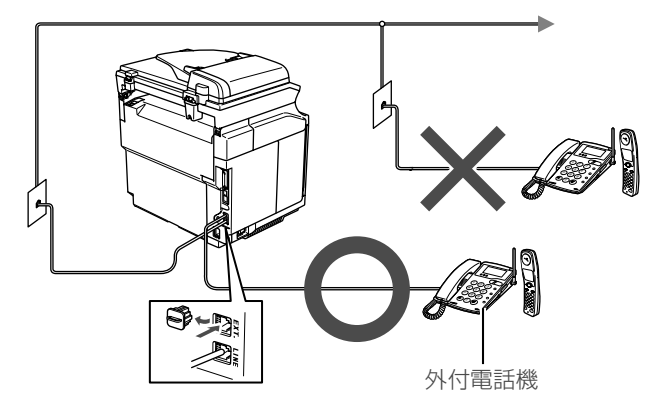

・ ユーザーズガイドでは、本機に接続した電話機を外 付電話機と呼んでいます。

ブランチ接続(並列接続)はしないでください。 ブランチ接続(並列接続)をすると、以下のよう な支障があり、正常に動作できなくなります。

- ・ ファクスを送ったり受けたりしているときに、並 列接続されている電話機の受話器を上げるとファ クスの画像が乱れたり通信エラーがおきることが あります。
- ・ 電話がかかってきたとき、ベルが鳴り遅れたり、 途中で鳴りやんだり、相手がファクスのときに受 信できないときがあります。
- ・ 並列電話機から本機への転送はできません。
- ・ ナンバー・ディスプレイ、キャッチホン、キャッ チホン・ディスプレイなどのサービスが正常に動 作しません。

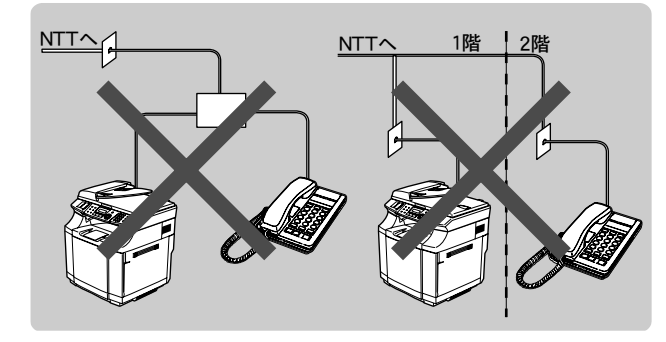

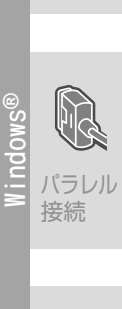

USB 接続

本機を 確認する

パソコンに 接続する

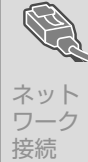

### HGB-Ehl

●付属品の電話機コードをご使用にならない場合も、6 極2 芯の電話機コードをお使いください。6 極4 芯の 電話機コードをご使用になると、通話中に雑音が入る ことがあります。

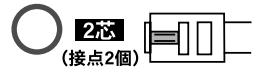

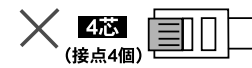

●3ピンプラグ式の場合は、市販のモジュラー付き電話 キャップを購入してください。

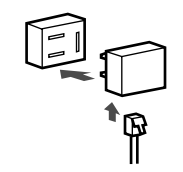

●直接配線式の場合は、別途工事が必要です。ご利用の 電話会社にお問い合わせください。

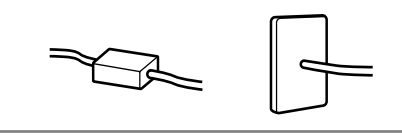

### <span id="page-16-0"></span>本機の接続イメージ

本機の接続イメージを以下に示します。

●公衆回線に接続する場合(ファクス専用として使 う場合)

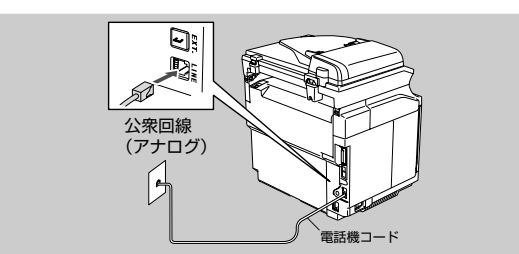

●公衆回線に接続する場合(本機に電話機を接続す る場合)

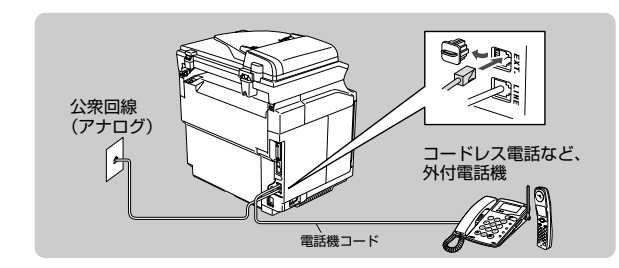

● ADSL環境に接続する場合

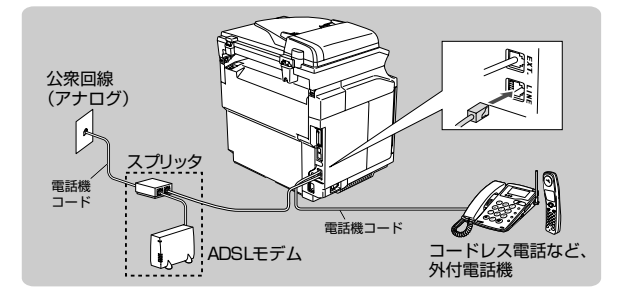

.....<br>.....<br>ない部分は、ご利用される機器によって一体型 のADSLモデムの場合もあります。

●ひかり電話に接続する場合

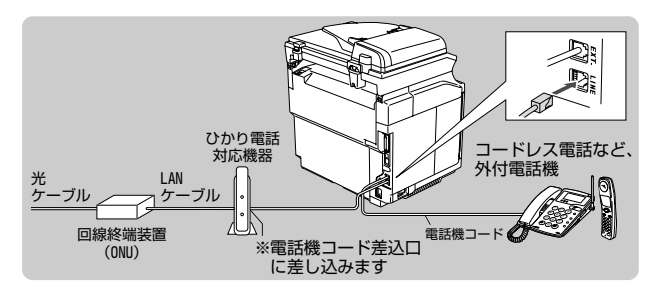

●CSチューナーやデジタルテレビを接続する場合

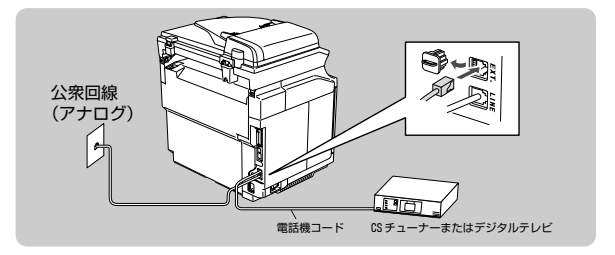

● ISDN回線に接続する場合(電話番号が1つの場合)

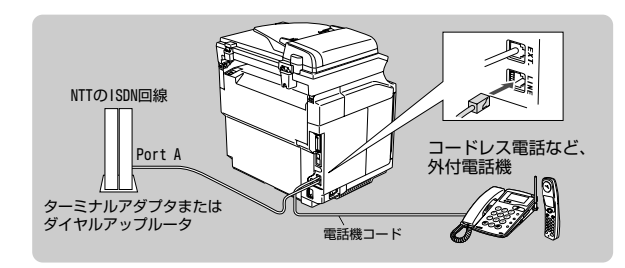

● ISDN回線に接続する場合(雷話番号が2つの場合)

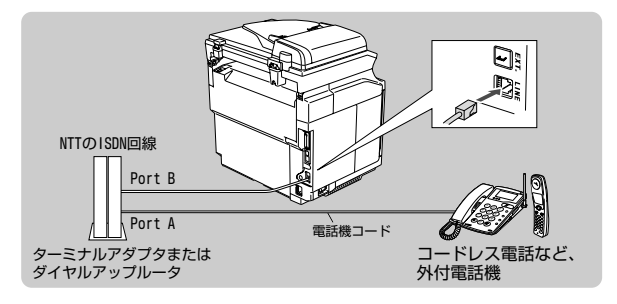

●構内交換機 (PBX)、ホームテレホン、ビジネス ホンを接続する場合

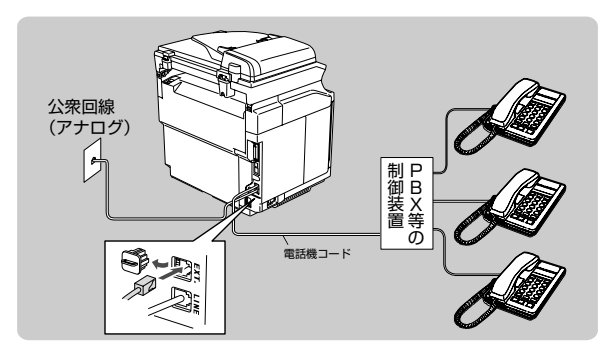

●内線電話として接続する場合

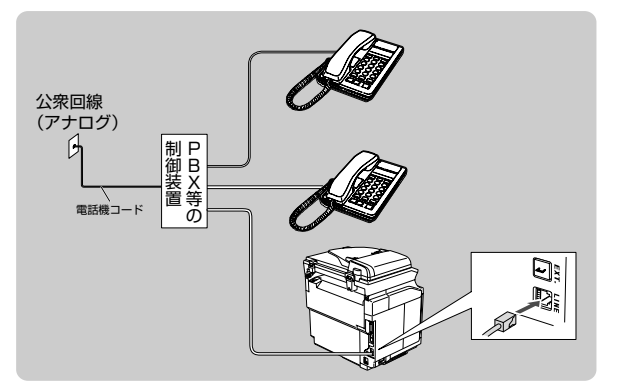

詳しくは、♡ユーザーズガイド P.43 ▲ を参照してく ださい。

<span id="page-17-0"></span>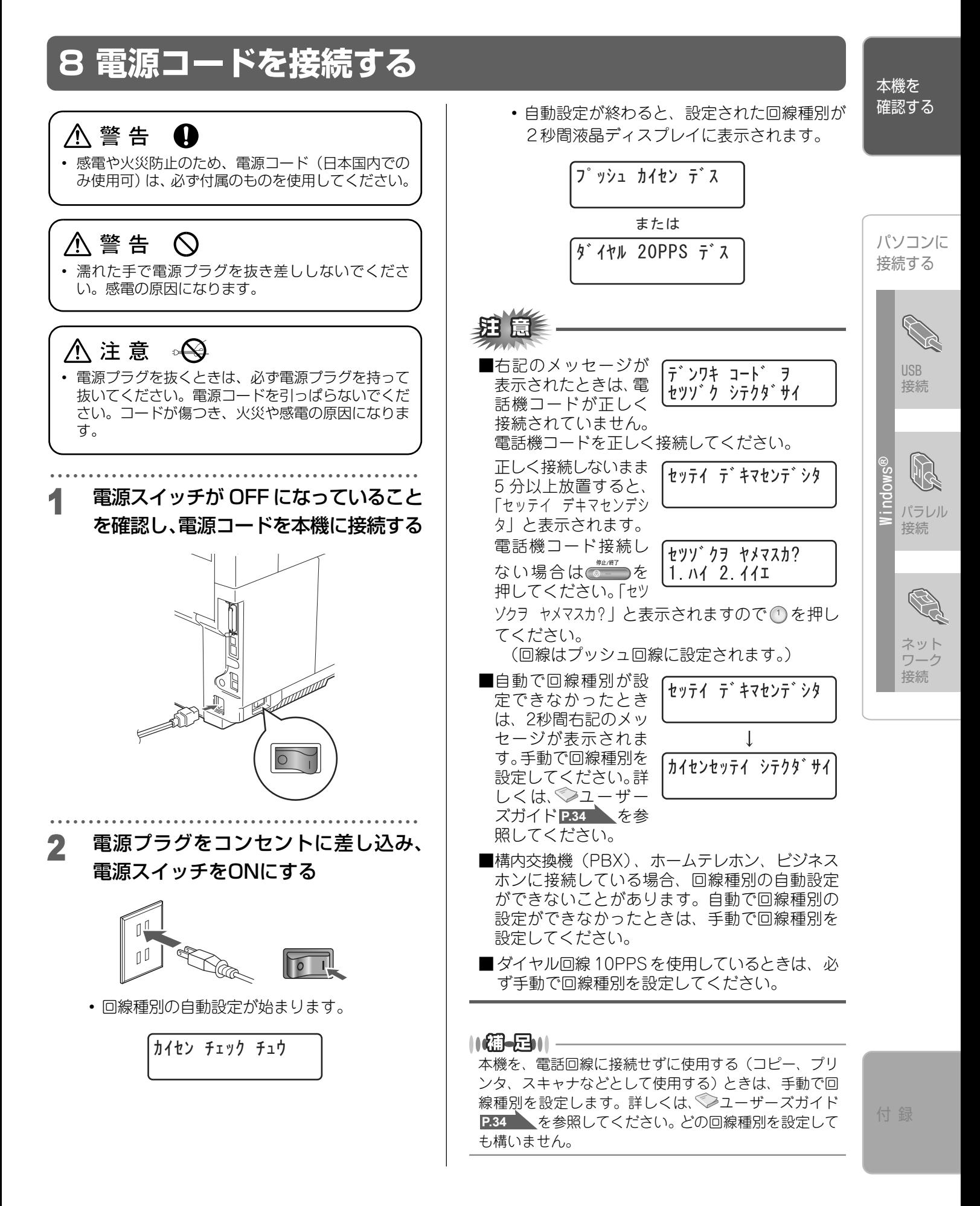

<span id="page-18-0"></span>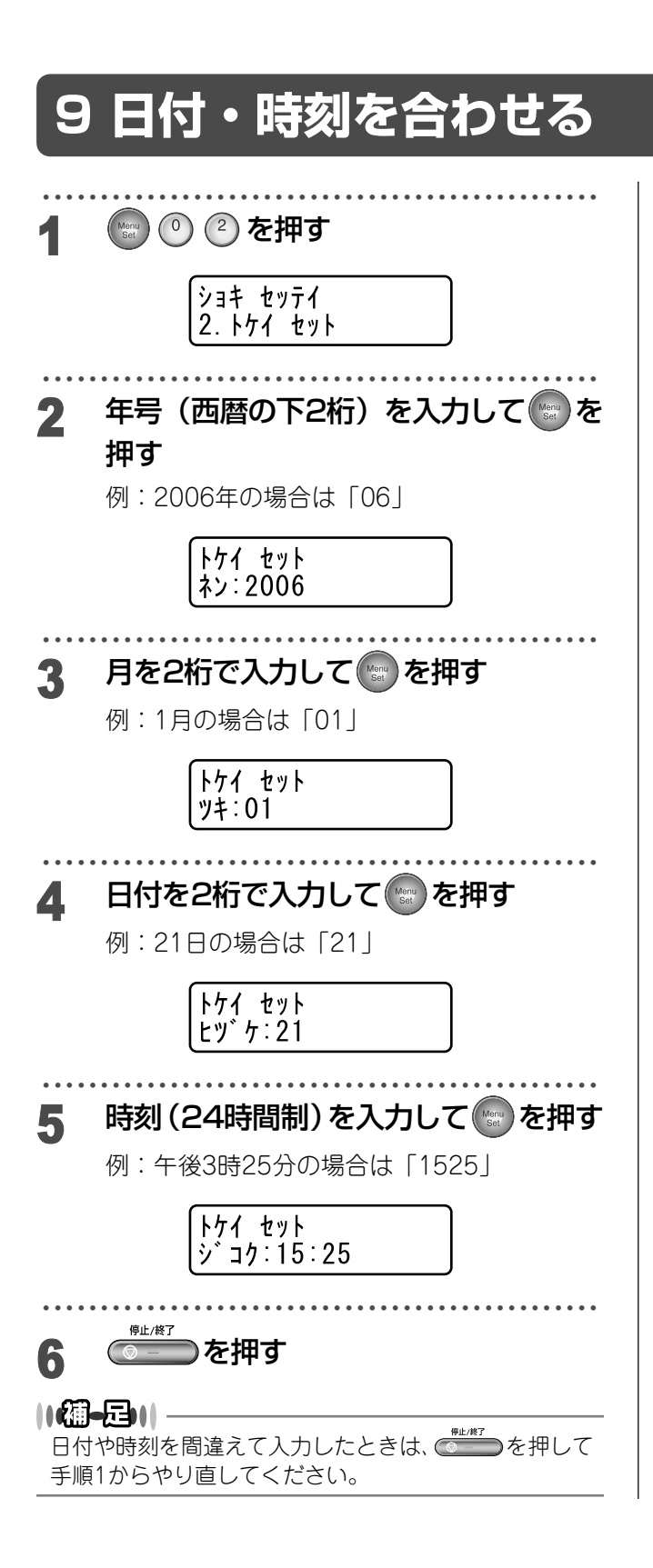

**18**

<span id="page-19-0"></span>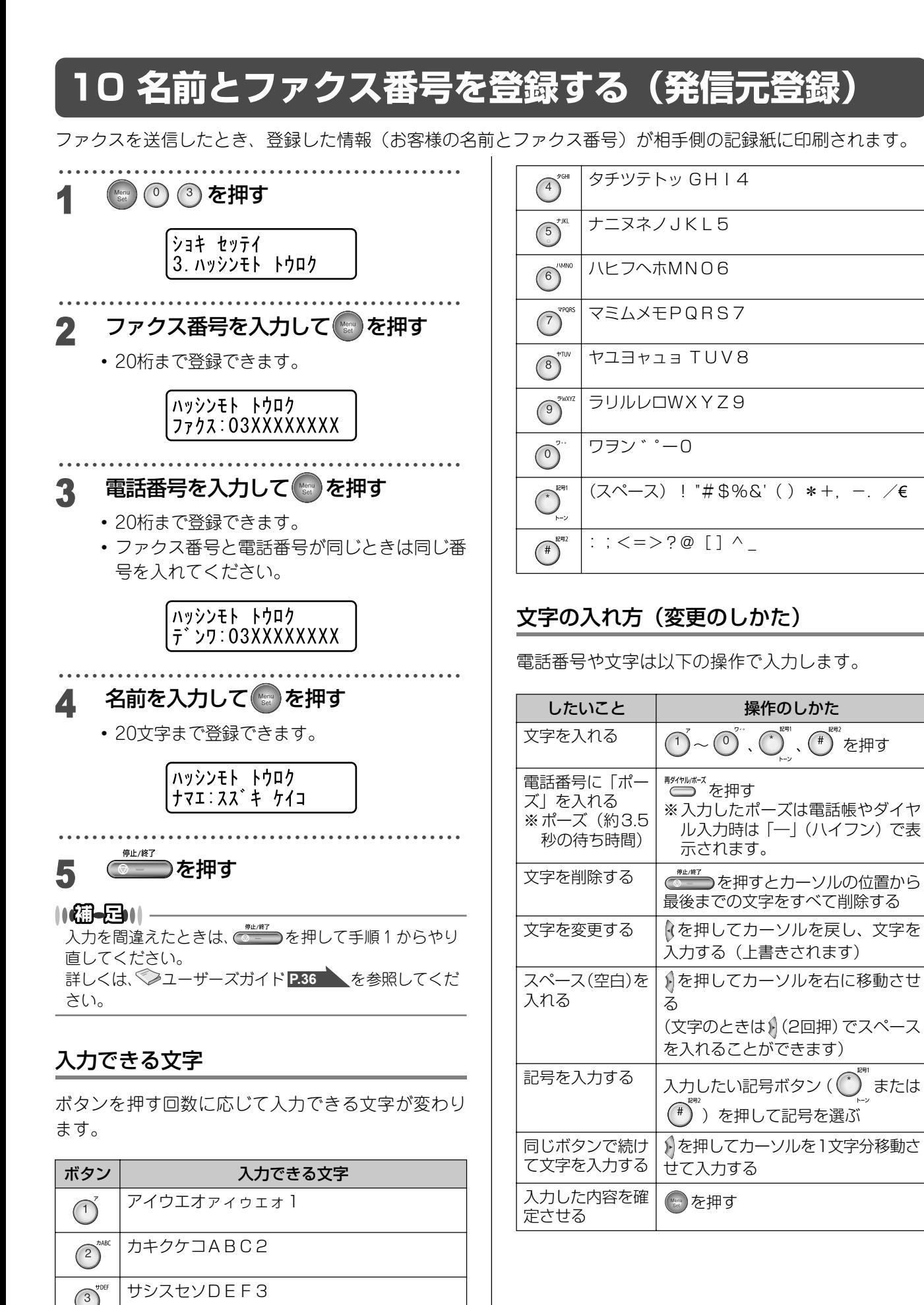

本機を 確認する

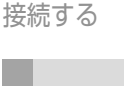

パソコンに

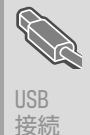

パラレル 接続

**Windows**

**®**

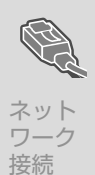

# <span id="page-20-0"></span>**11 受信モードを選ぶ**

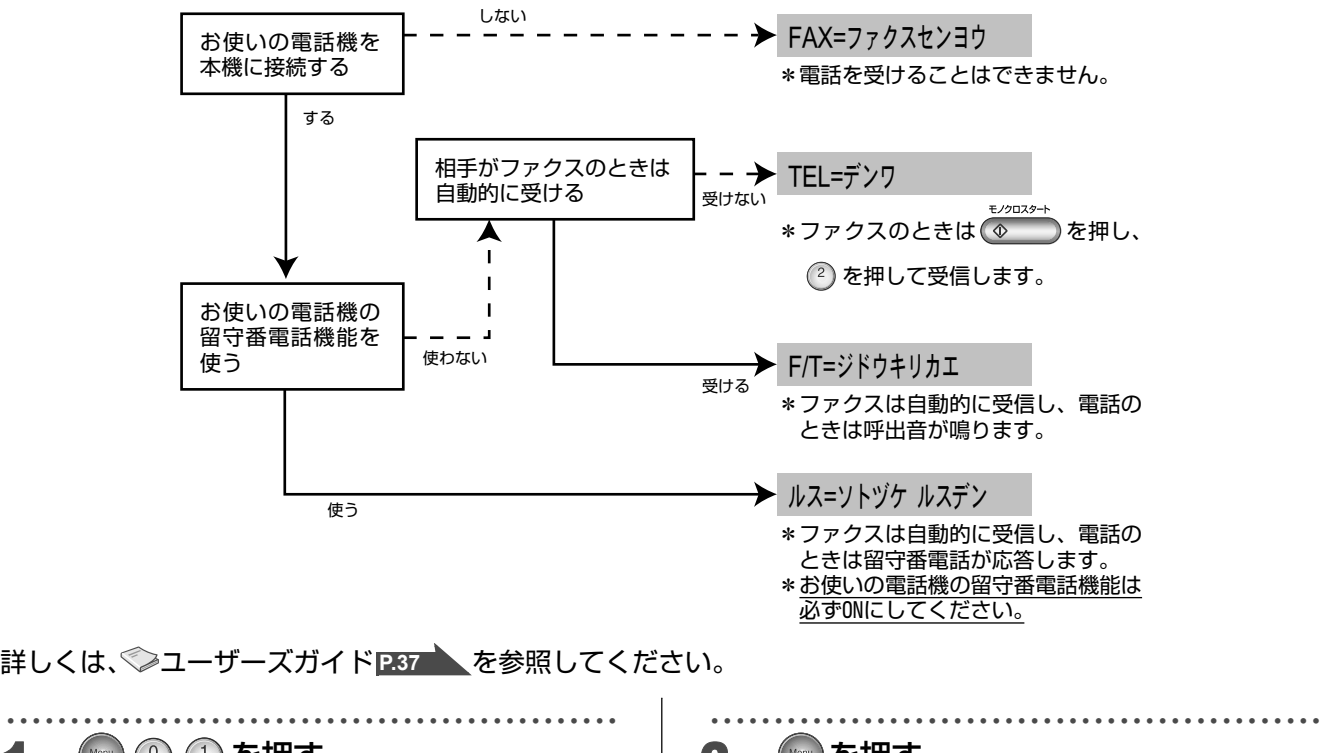

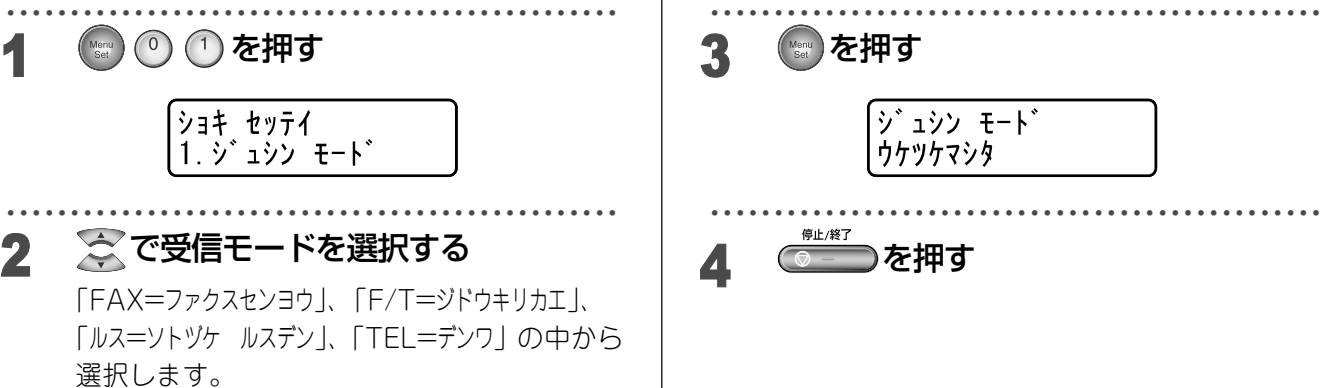

# <span id="page-20-1"></span>**12 液晶ディスプレイのコントラストを調整する**

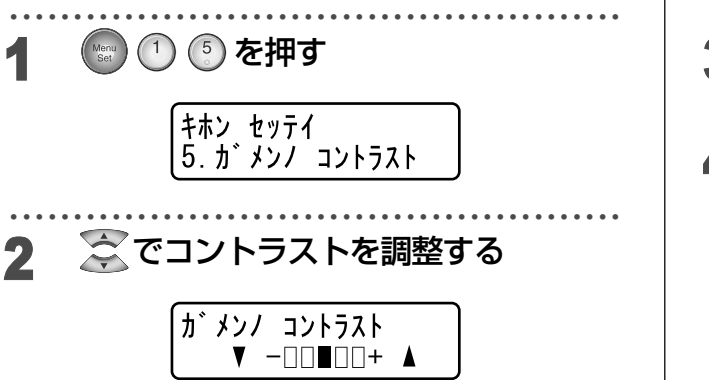

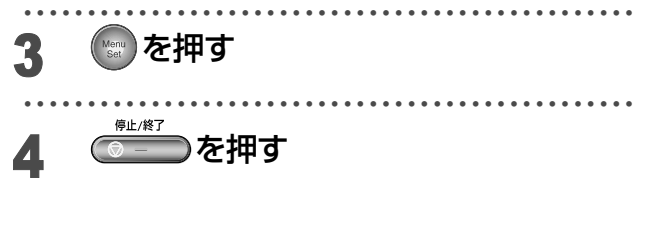

<span id="page-21-0"></span>Windows**®**の動作環境は **23**[ページ](#page-23-0)

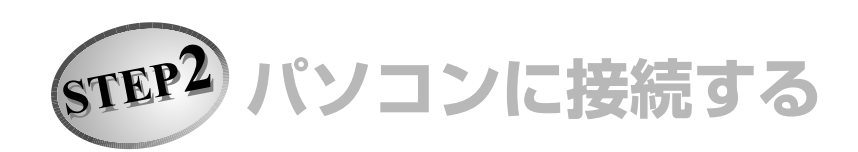

**Windows**

®

USBケーブルで接続する Windows® 98/98SE/Me/2000 Professional/XPユーザーの方 **25**[ページ](#page-25-2) Windows NT® 4.0ではUSB 接続は使用できません。

USB 接続

本機を 確認する

パラレルケーブルで接続する Windows® 98/98SE/Me/2000 Professional/XPユーザーの方 **28**[ページ](#page-28-2) Windows NT® Workstation Version 4.0 (SP6 以降)ユーザーの方 **31**[ページ](#page-31-0)

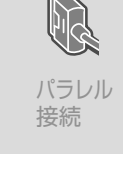

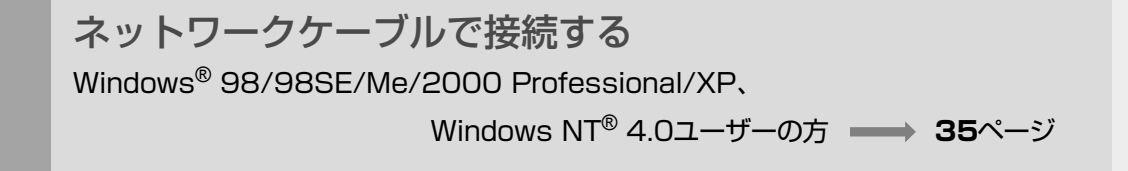

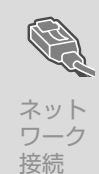

#### STEP2 パソコンに接続する

《Windows®》

# <span id="page-22-0"></span>**CD-ROMの内容**

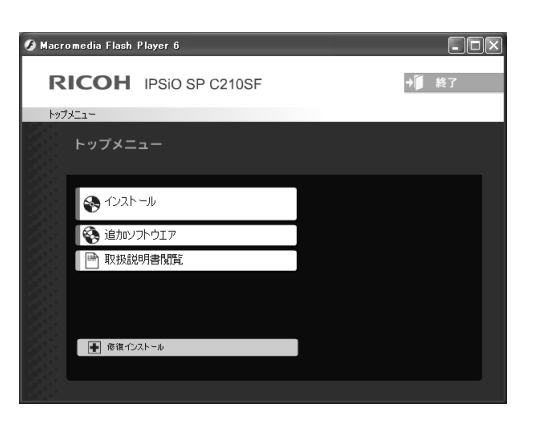

### インストール

本機をプリンタやスキャナとして使用するために必 要なドライバをインストールします。また、本機を より便利にお使いいただくために以下のソフトウェ アをインストールします。

- Presto!<sup>®</sup> PageManager<sup>®</sup> TWAIN/WIA準拠のスキャンしたファイルの管 理用ソフトウェアです。(Windows NT® 4.0 には非対応)
- ・ ControlCenter2 スキャナ機能やPC-FAX機能などさまざまな機 能の入り口となるソフトウェアです。

#### 追加ソフトウェア

各種ドライバ、ソフトウェアを追加インストールで きます。

- ・ BRAdmin Professional ネットワークプリンタなどネットワーク上で使 用する機器を管理できるソフトウェアです。
- ・ ネットワーク印刷ソフトウェア ネットワーク環境で本機を使う場合に便利な ツールです。
- ・ NewSoft® Presto!® Image Folio 画像を編集できるソフトウェアです。 (Windows NT® 4.0には非対応)
- ・ Adobe® Acrobat® Reader® PDFファイルをパソコン上で閲覧する場合に必 要なソフトウェアです。

#### 取扱説明書閲覧

以下のユーザーズガイドがパソコン上で閲覧、印刷 できます。

・ かんたん設置ガイド(本書)

#### 修復インストール

ドライバのインストールがうまくいかなかった場合 にクリックすると、ドライバを自動的に修復します。 (ネットワーク環境には非対応)

### 《Windows®》

# <span id="page-23-0"></span>**動作環境**

本機とパソコンを接続してお使いいただくには、以下のパソコン環境が必要になります。

### OS/CPU/メモリー

- ・ Windows® 98/98SE/Me Intel<sup>®</sup> Pentium<sup>®</sup> IIプロセッサ300MHz (Pentium<sup>®</sup> 互換CPU含む)以上/32MB (推奨128MB) 以上
- ・ Windows® 2000 Professional、Windows NT® 4.0 (SP6以降) Intel® Pentium® IIプロセッサ300MHz(Pentium® 互換CPU含む)以上/64MB(推奨256MB)以上 ・ Windows® XP
- Intel<sup>®</sup> Pentium<sup>®</sup> IIプロセッサ300MHz (Pentium<sup>®</sup> 互換CPU含む)以上/128MB (推奨256MB)以上

### ディスク容量

300MB以上の空き容量

### CD-ROMドライブ

2倍速以上必須

本機を 確認する

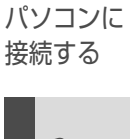

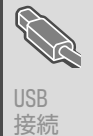

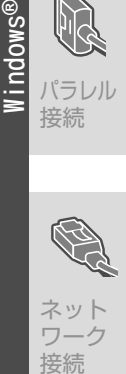

### インターフェース

Hi-Speed USB 2.0 (USB1.1対応のPCでもご使用いただけます。) パラレル ネットワーク10Base-T/100Base-TX

・ OS対応表

お使いいただいているパソコンのOSによって本機で使用できる機能が異なります。

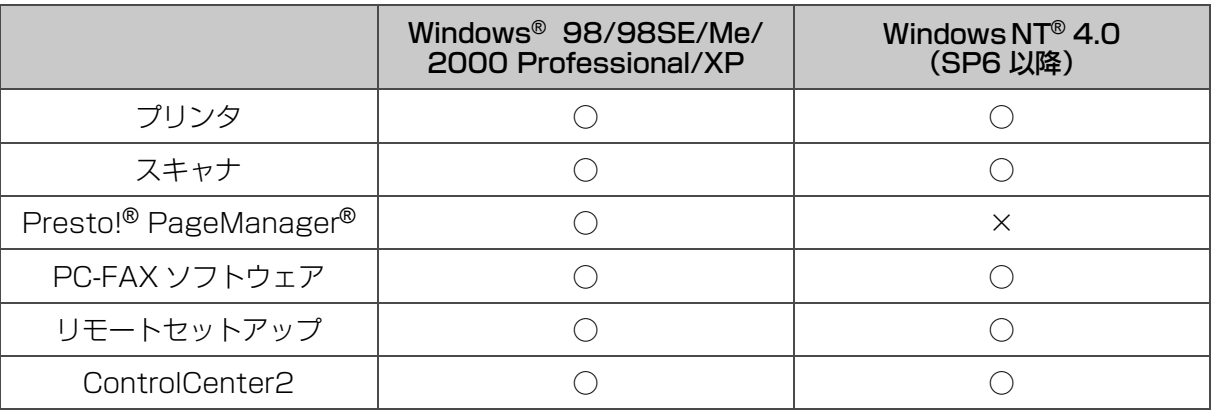

1148-81 -

- ●USBケーブル、パラレルケーブル、ネットワークケーブルは市販のものをお使いください。
- ●USBケーブル、パラレルケーブルは長さが2.0m以下のものをお使いください。
- ●お使いの機能により、必要な動作環境は異なります。メモリーの容量に余裕があると、動作が安定します。
- ●USB接続は、次のパソコンに対応しています。 Windows® 98/98SE/Me/2000 Professional/XP
- ●Windows<sup>®</sup> 2000 Professional/XP、Windows NT<sup>®</sup> 4.0 を使用してる場合は、アドミニストレータ (Administrator) 権限でログインする必要があります。
- ●Windows NT® 4.0 を使用している場合、パラレル接続しているときはスキャナと ControlCenter2 に対応しています が、ネットワーク接続では対応していません。

<span id="page-25-0"></span>《Windows®》

<span id="page-25-2"></span><span id="page-25-1"></span>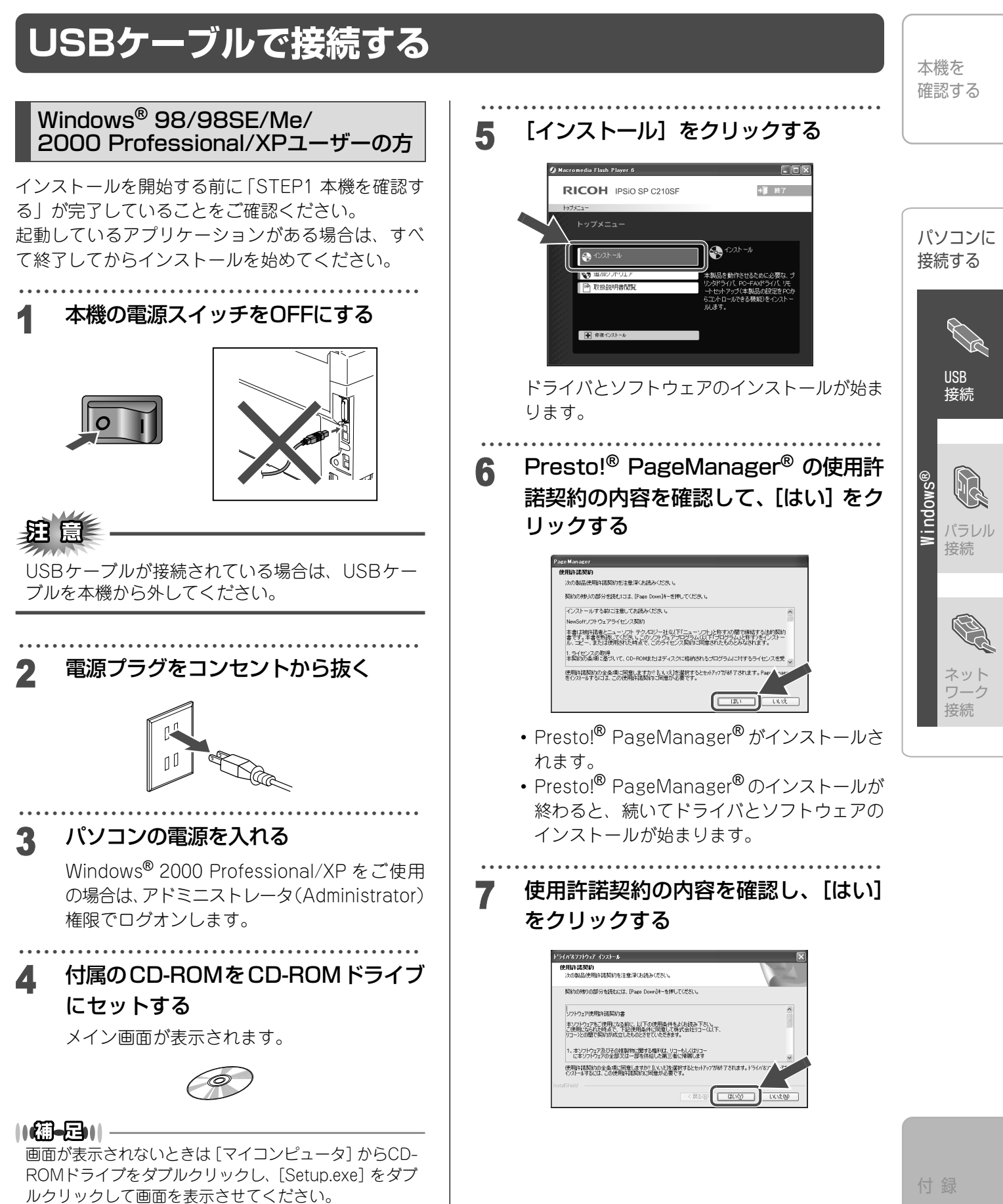

次ページへ続く

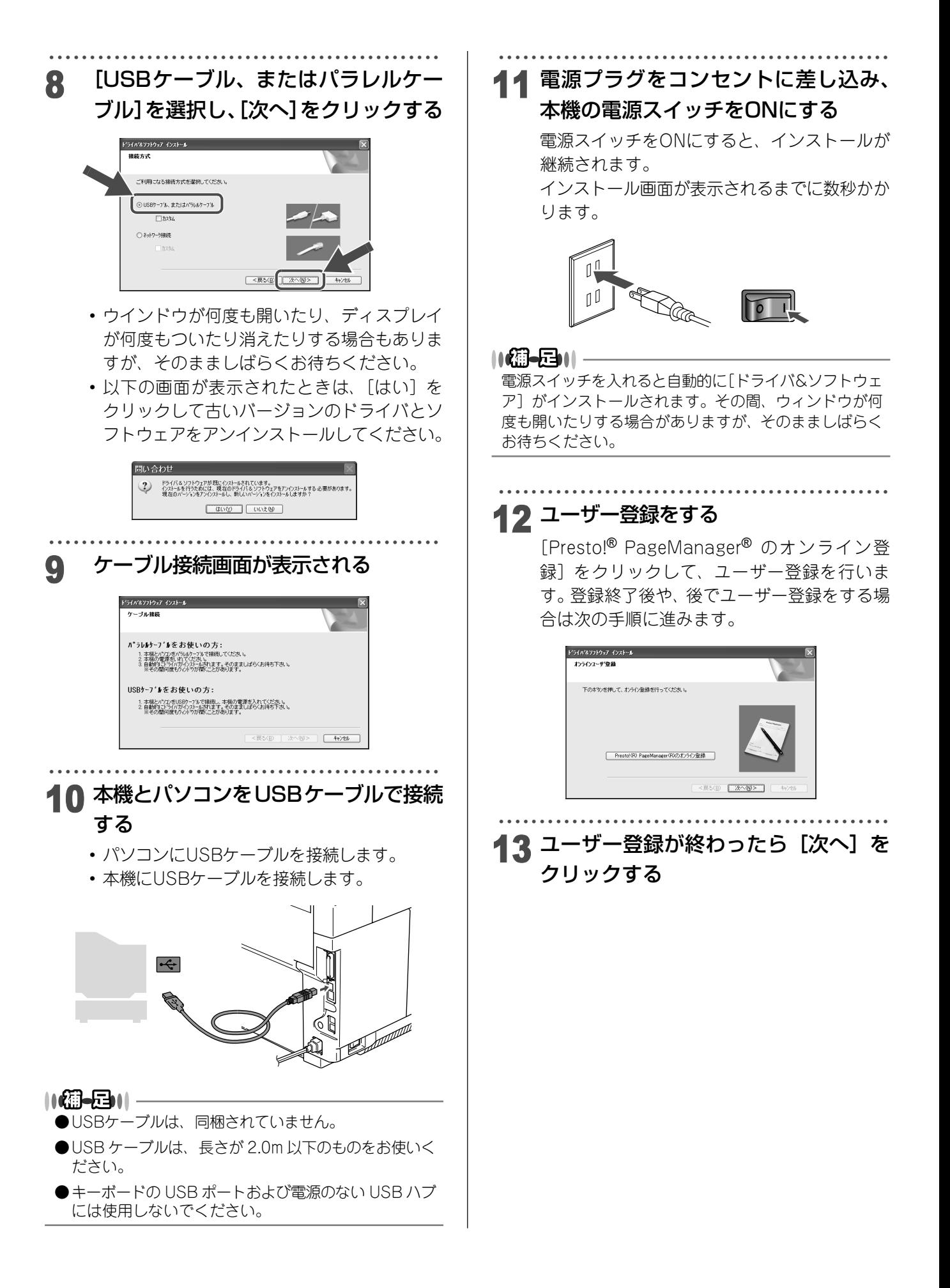

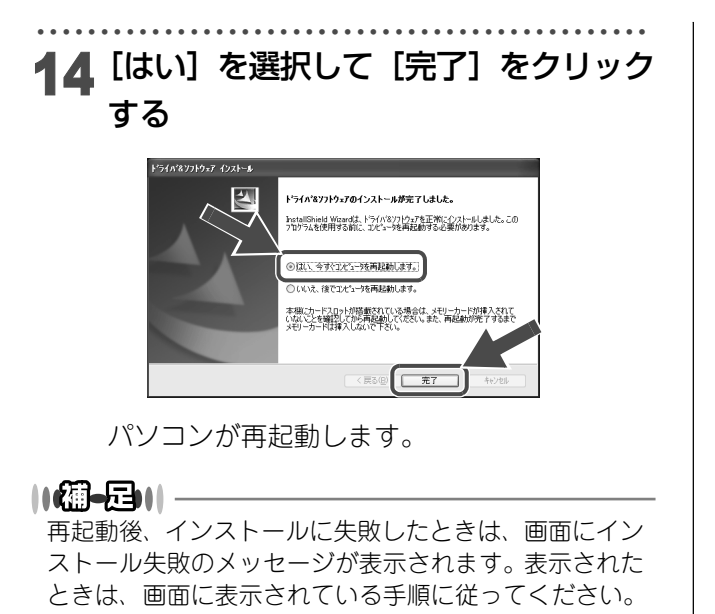

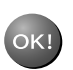

[ドライバ & ソフトウェア] のインストールは OK! LI > ...<br>完了しました。

本機を 確認する パソコンに 接続する USB 接続 パラレル 接続 **Windows ®**

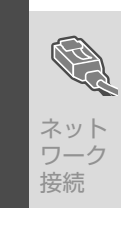

# <span id="page-28-2"></span><span id="page-28-1"></span><span id="page-28-0"></span>STEP2 パソコンに接続する 《Windows®》 **パラレルケーブルで接続する**  ・・・・・・・・・・・・・・・・・・・・・・・・・・・・・・・・・・・・・・・・・・・・・・・・ Windows**®** 98/98SE/Me/ 5 [インストール]をクリックする 2000 Professional/XPユーザーの方インストールを開始する前に「STEP1 本機を確認す RICOH IPSIO SP C210SF る」が完了していることをご確認ください。 起動しているアプリケーションがある場合は、すべ  $\Theta$   $\sim$   $\lambda$   $\sim$ て終了してからインストールを始めてください。 ・・・・・・・・・・・・・・・・・・・・・・・・・・・・・・・・・・・・・・・・・・・・・・・・ 1 本機の電源スイッチをOFFにする ります。 パラレルケーブルが接続されている場合は、パラレ ルケーブルを本機から外してください。 ・・・・・・・・・・・・・・・・・・・・・・・・・・・・・・・・・・・・・・・・・・・・・・・・ 電源プラグをコンセントから抜く れます。 ・・・・・・・・・・・・・・・・・・・・・・・・・・・・・・・・・・・・・・・・・・・・・・・・ 3 パソコンの電源を入れる

Windows® 2000 Professional/XP をご使用 の場合は、アドミニストレータ(Administrator) 権限でログオンします。

・・・・・・・・・・・・・・・・・・・・・・・・・・・・・・・・・・・・・・・・・・・・・・・・ 4 付属のCD-ROMをCD-ROMドライブ にセットする メイン画面が表示されます。

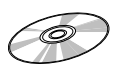

 $1$ (a)-b) $1$  . 画面が表示されないときは、「マイコンピュータ]から CD-ROMドライブをダブルクリックし、[Setup.exe]を ダブルクリックしてください。

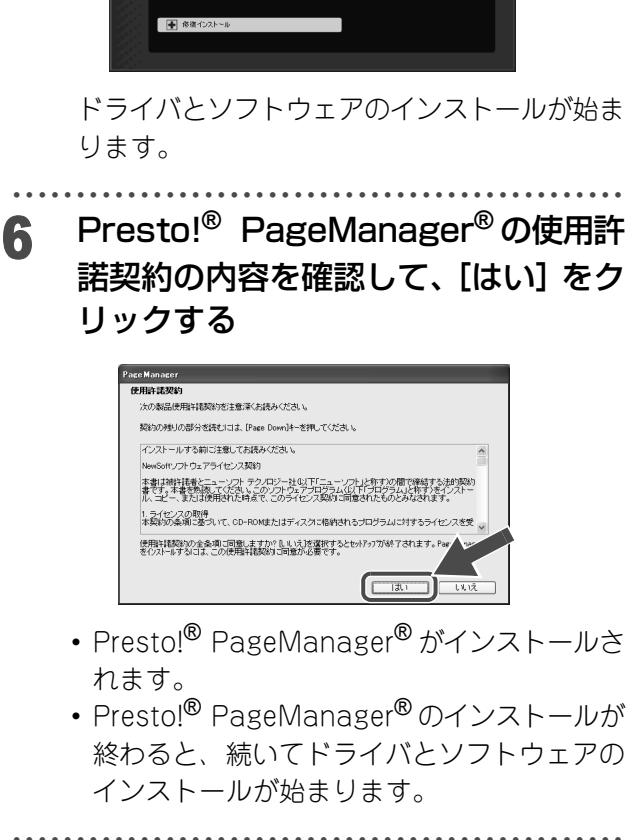

♧

### ・・・・・・・・・・・・・・・・・・・・・・・・・・・・・・・・・・・・・・・・・・・・・・・・ 7 使用許諾契約の内容を確認し、[はい] をクリックする

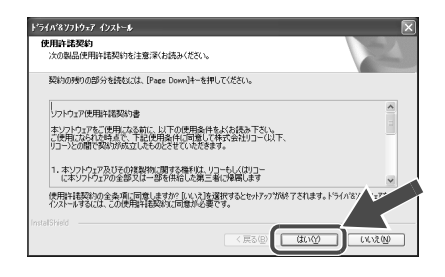

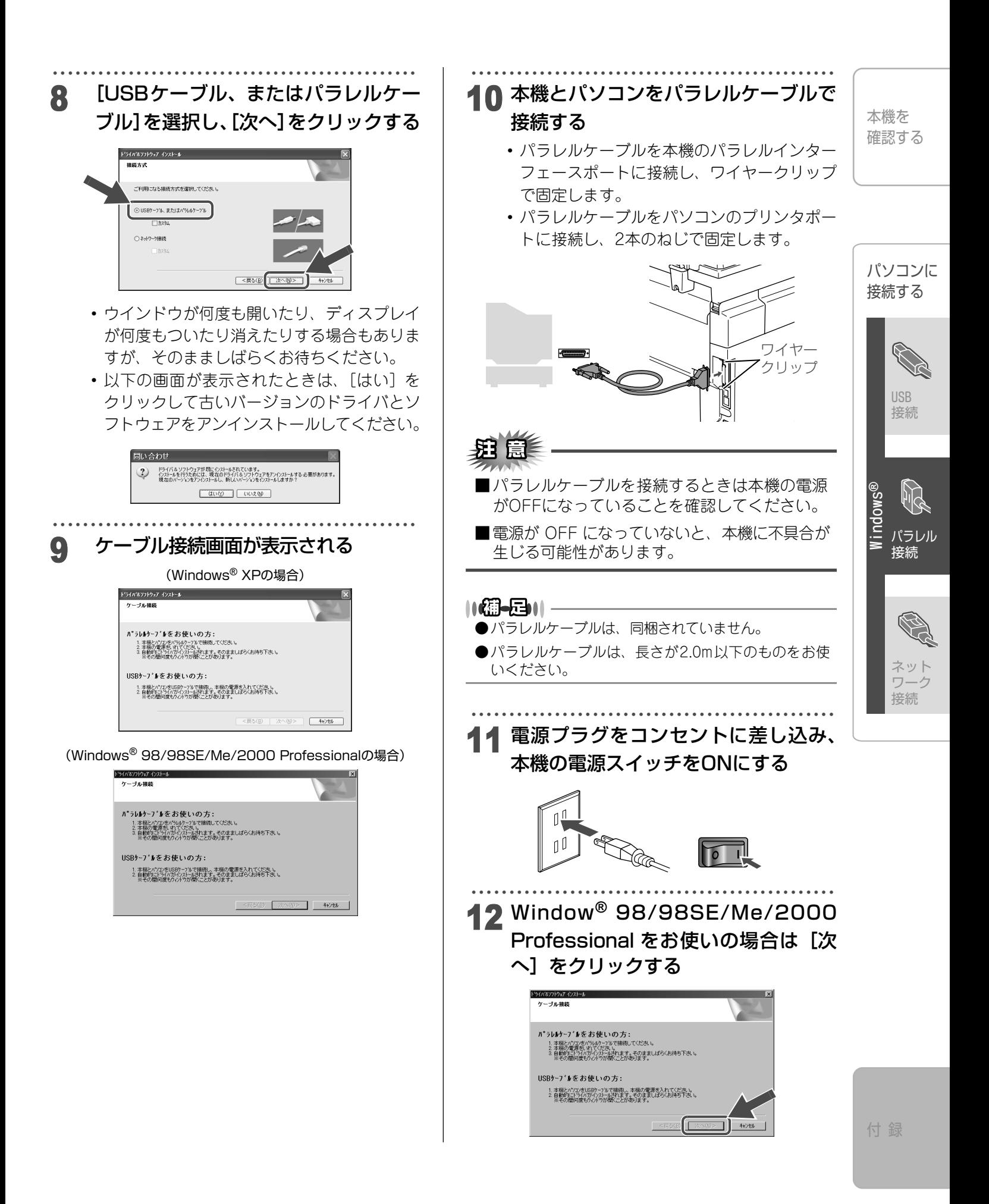

次ページへ続く

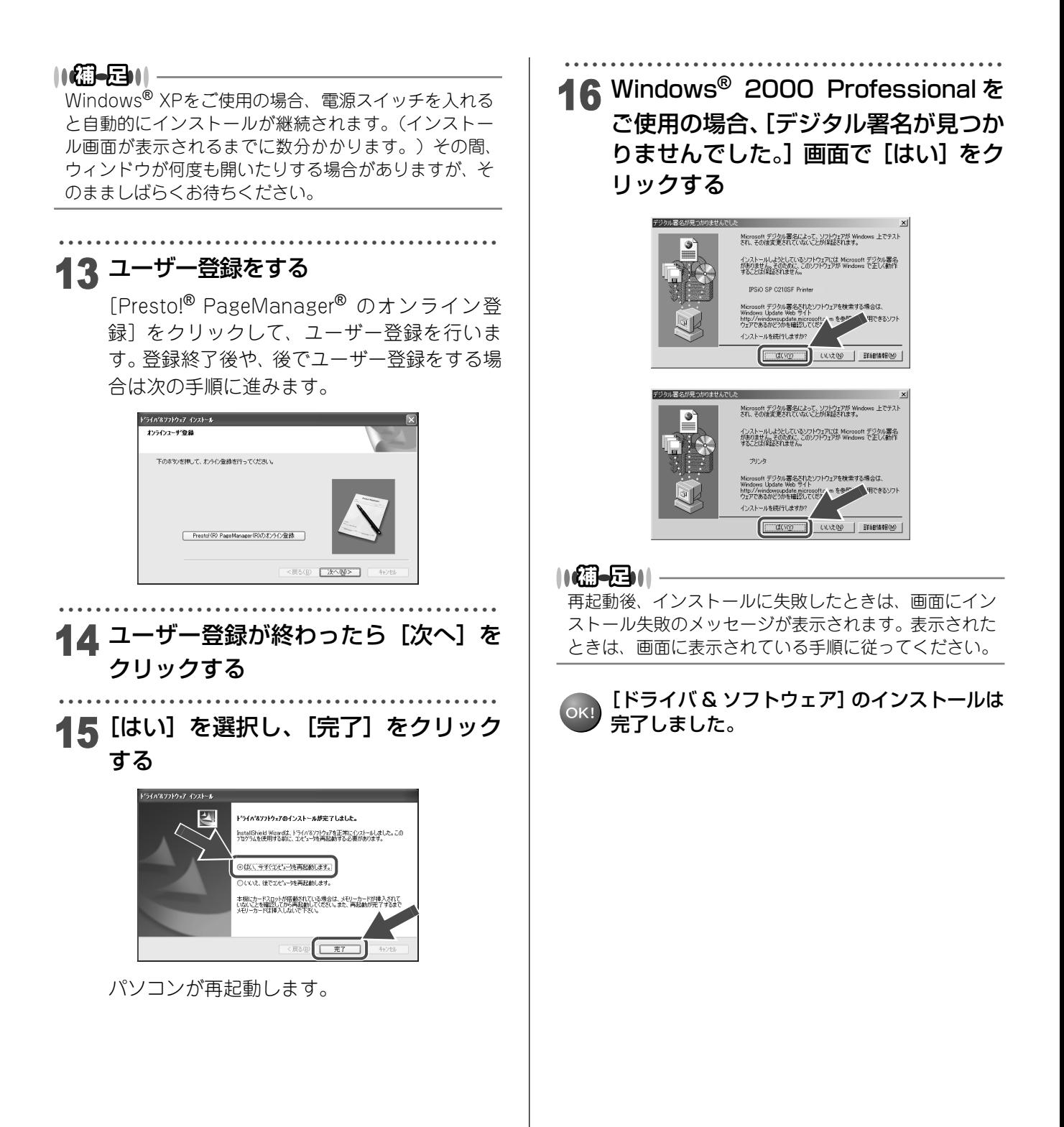

<span id="page-31-0"></span>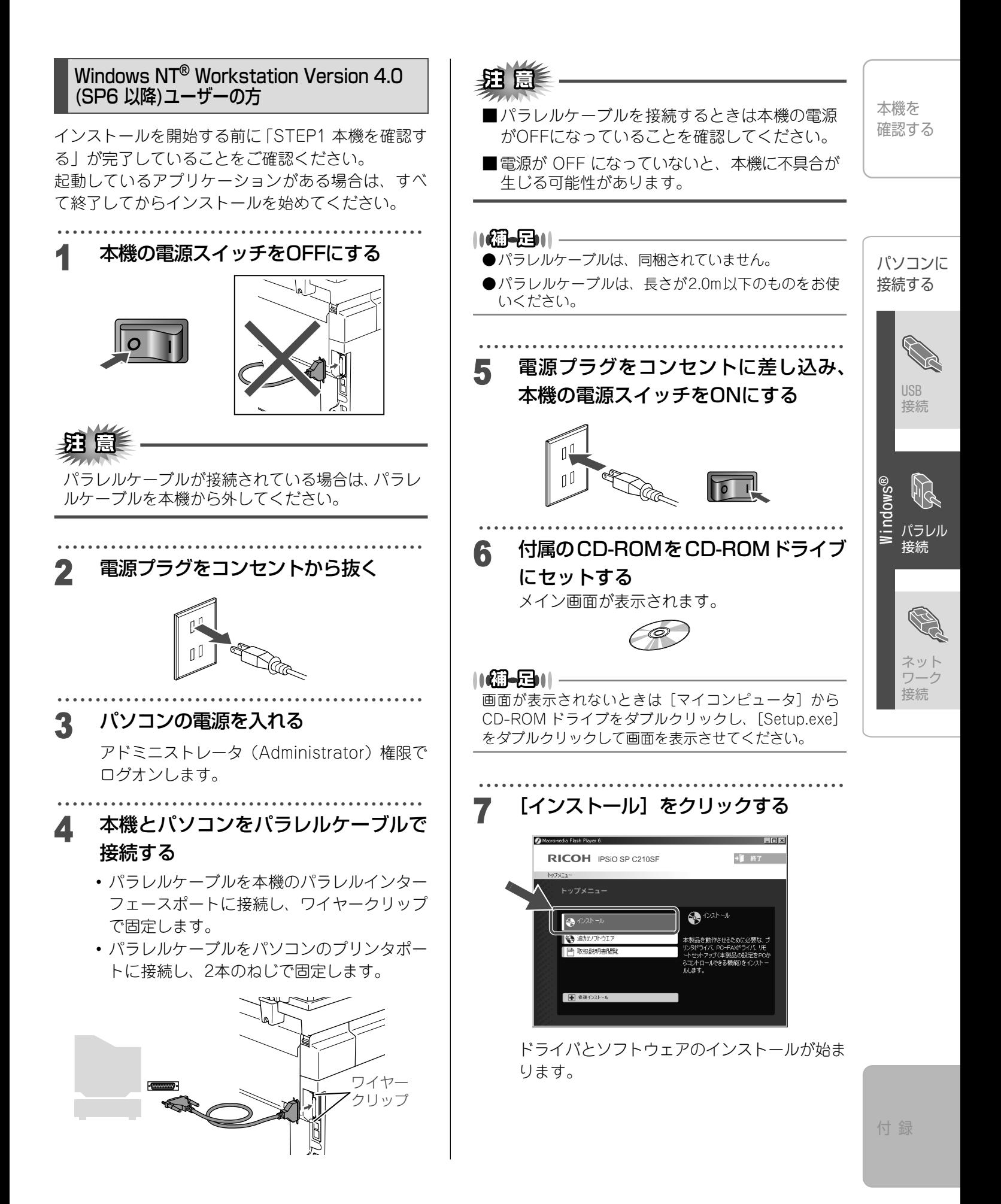

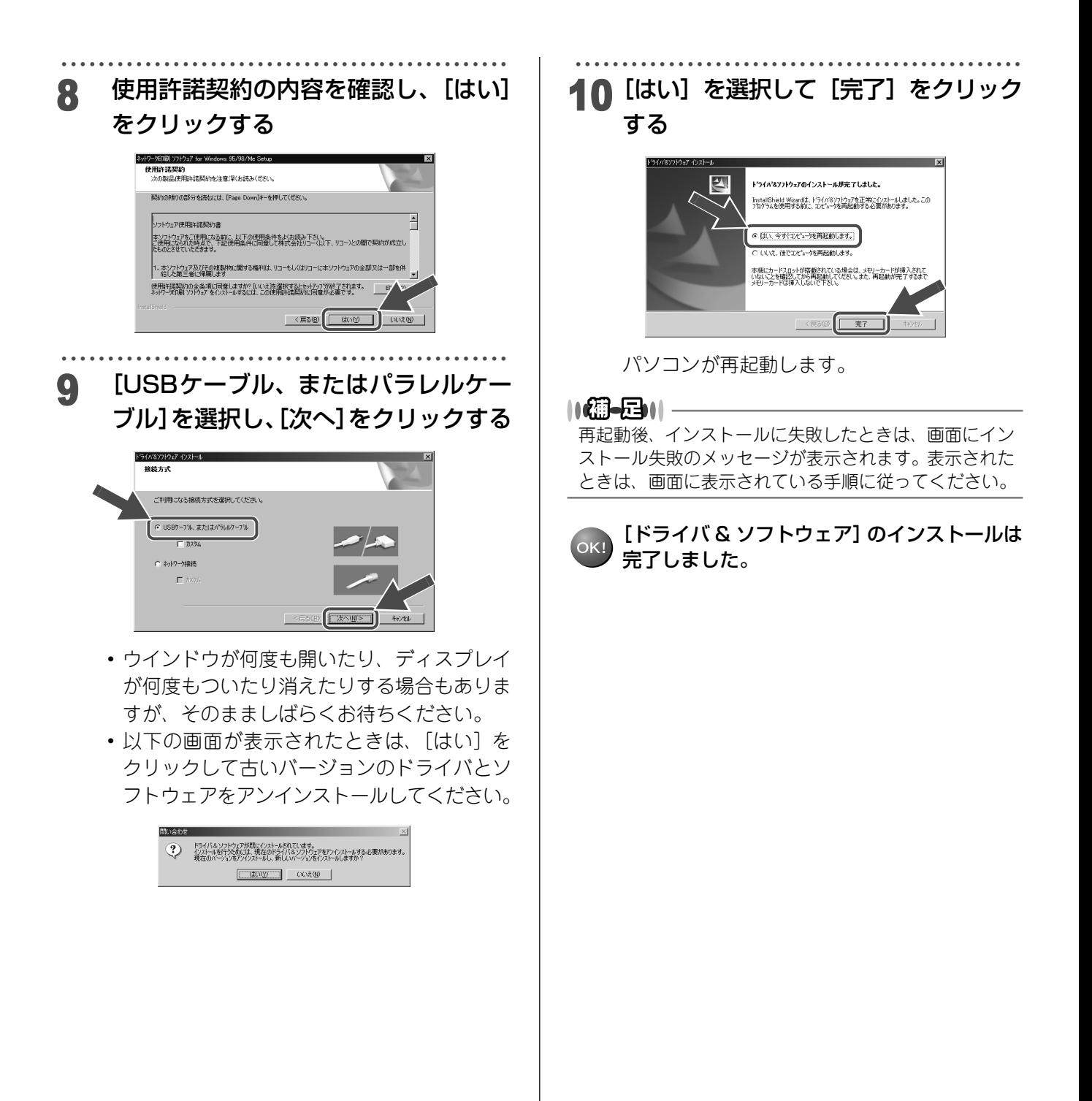

# <span id="page-33-0"></span>**ネットワーク環境で使用する場合**

複数のパソコンを使用している場合は、本機をネットワークケーブル(LAN ケーブル)で接続すると、どのパ ソコンからも本機をプリンタ、スキャナとして利用することができます。

<span id="page-33-1"></span>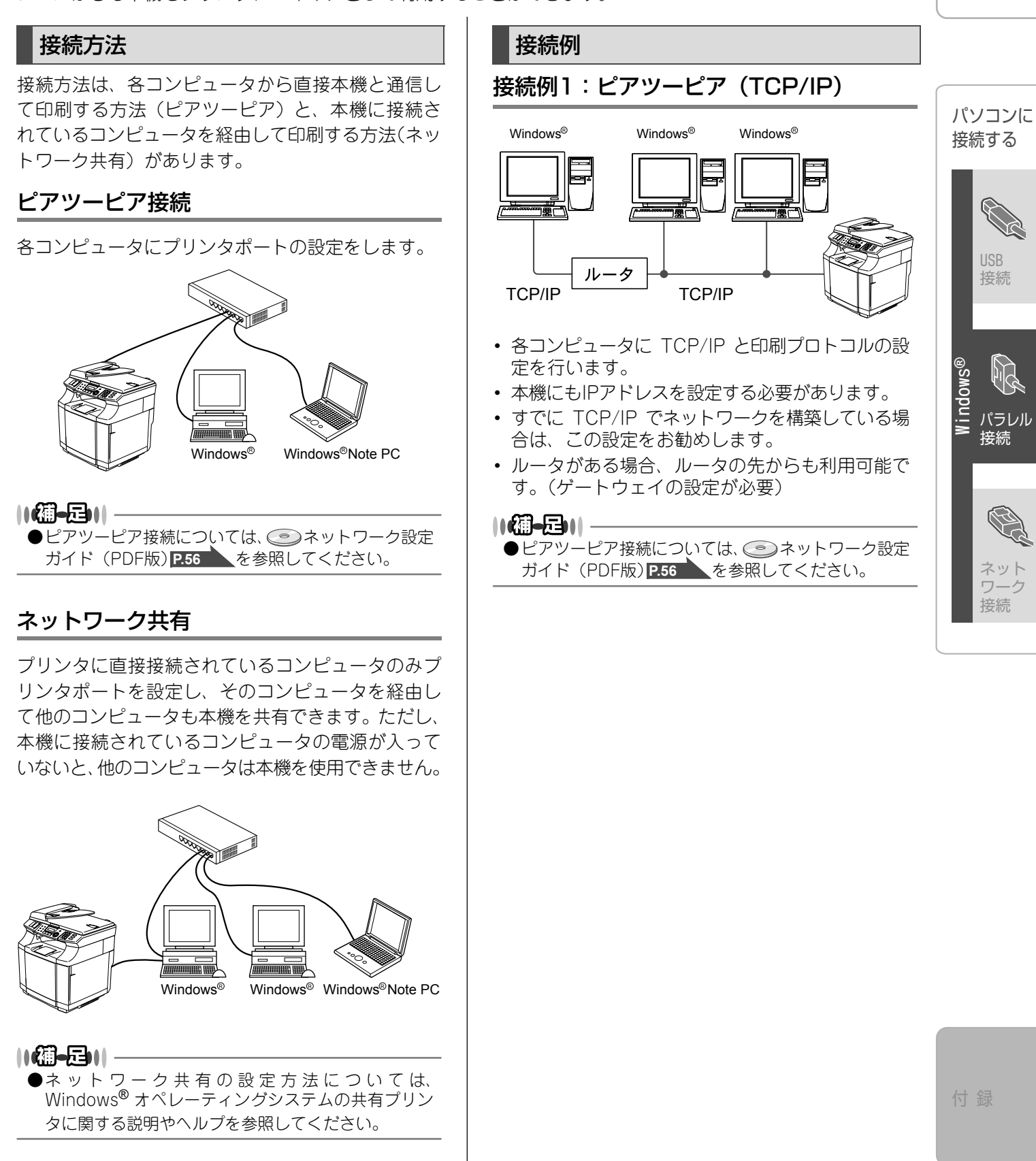

<span id="page-33-2"></span>本機を 確認する

#### STEP2 パソコンに接続する

《Windows®》

<span id="page-34-0"></span>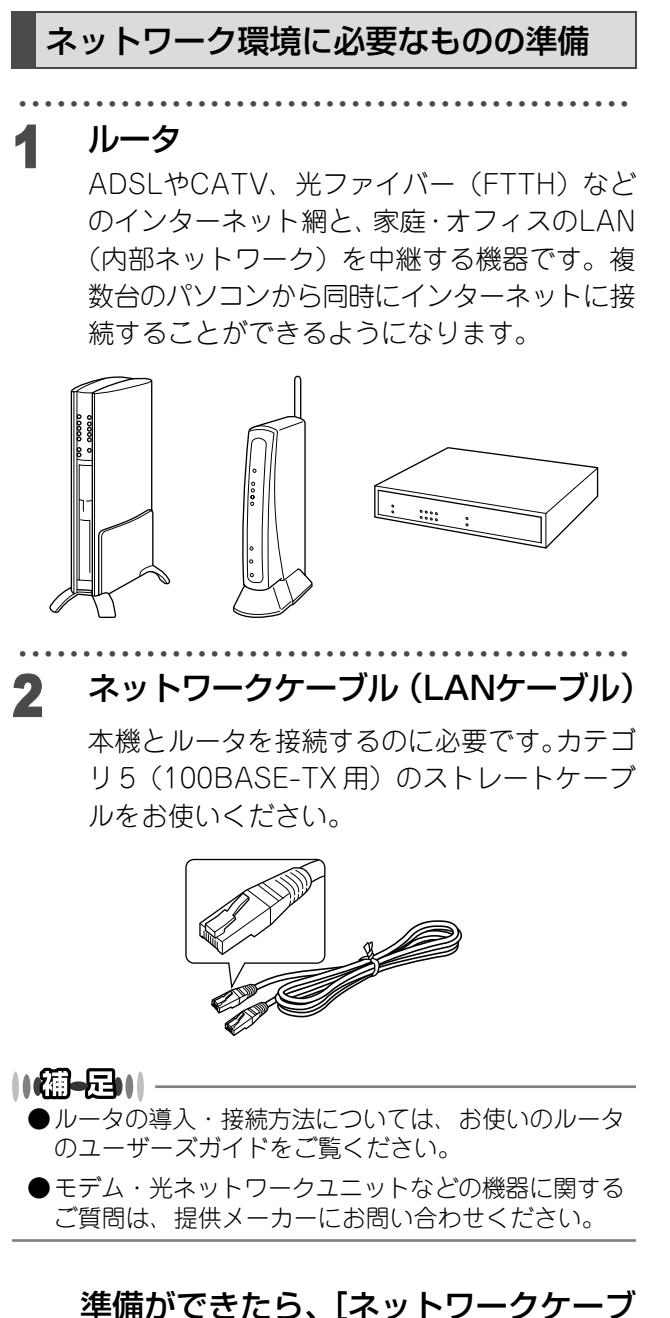

ルで接続する]にお進みください。

# <span id="page-35-1"></span><span id="page-35-0"></span>**ネットワークケーブルで接続する**

### <span id="page-35-2"></span>Windows**®** 98/98SE/Me/ 2000 Professional/XP、 Windows NT**®** 4.0ユーザーの方

インストールを開始する前に「STEP1 本機を確認す る」が完了していることをご確認ください。 起動しているアプリケーションがある場合は、すべ て終了してからインストールを始めてください。

#### NGB-ENL

●Windows® XPのパーソナルファイアウォール機能に ついて

#### ServicePack1の場合

「インターネット接続ファイアウォール」が有効に設 定されている場合は、次の手順で無効にしてから、ド ライバのインストールを行ってください。

- 1. コントロールパネルから、[ネットワークとインター ネット接続]-[ネットワーク接続]をクリックする
- 2. 使用しているネットワークアイコン (ローカルエリ ア接続など)を右クリックし、[プロパティ]をク リックする
- 3. [詳細設定] タブをクリックする
- 4.[インターネットからこのコンピュータへのアクセ スを制限したり防いだりして、コンピュータとネッ トワークを保護する]のチェックを外す
- 5. ドライバのインストールが終わったら、印刷がで きることを確認して、ファイアウォールを有効に 戻す

#### ServicePack2の場合

「Windowsファイアウォール」が有効に設定されてい る場合は、次の手順で無効にしてから、ドライバのイ ンストールを行ってください。

- 1. コントロールパネルから、[ネットワークとインター ネット接続] - [Windowsファイアウォール] を クリックする
- 2. [全般] タブが選択されている画面で、「無効(推奨 されません)]をクリックする
- 3. ドライバのインストールが終わったら、印刷がで きることを確認して、ファイアウォールを有効に 戻す
	- ※ファイアウォールを有効に戻すと、ソフトウェア の一部の機能が利用できなくなります。
- ●ウィルス対策ソフトをお使いの場合 パソコンに、ファイアウォールなどの機能を持つソフ トウェアがインストールされている場合は、いったん 停止させるかUDPのポート137を有効に設定してから、 ドライバのインストールを行ってください。設定方法 についてはソフトウェア提供元へご相談ください。

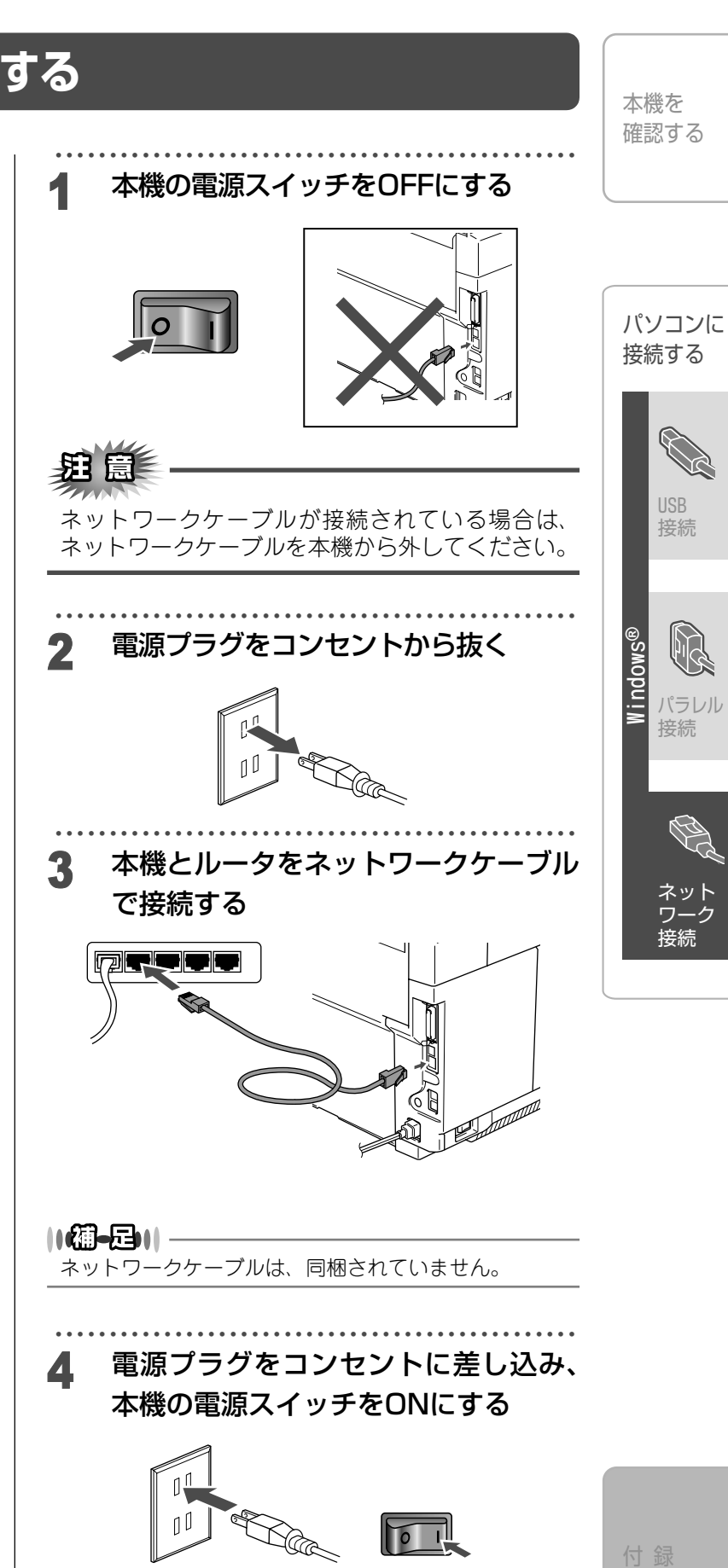

#### STEP2 パソコンに接続する

《Windows®》

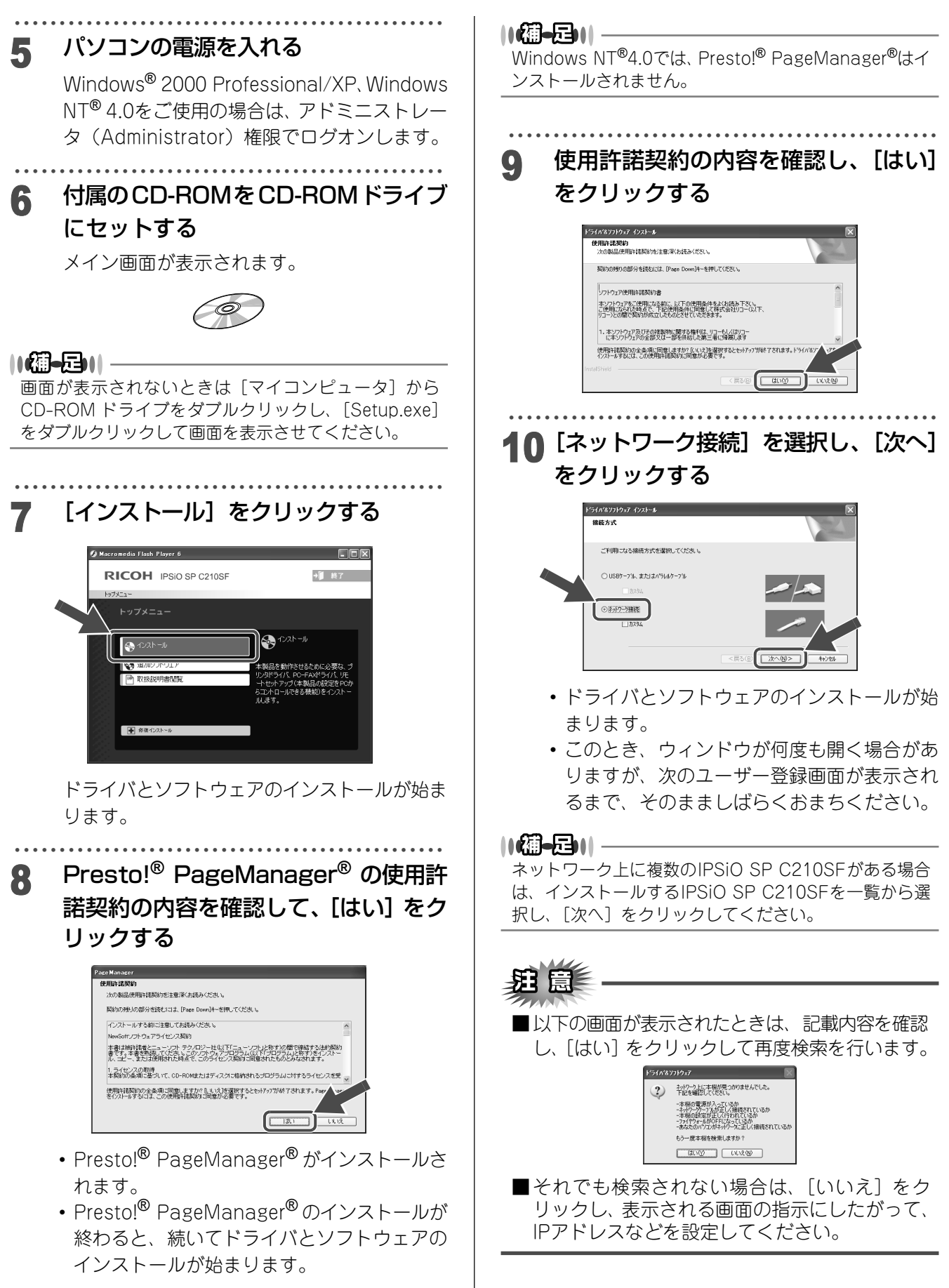

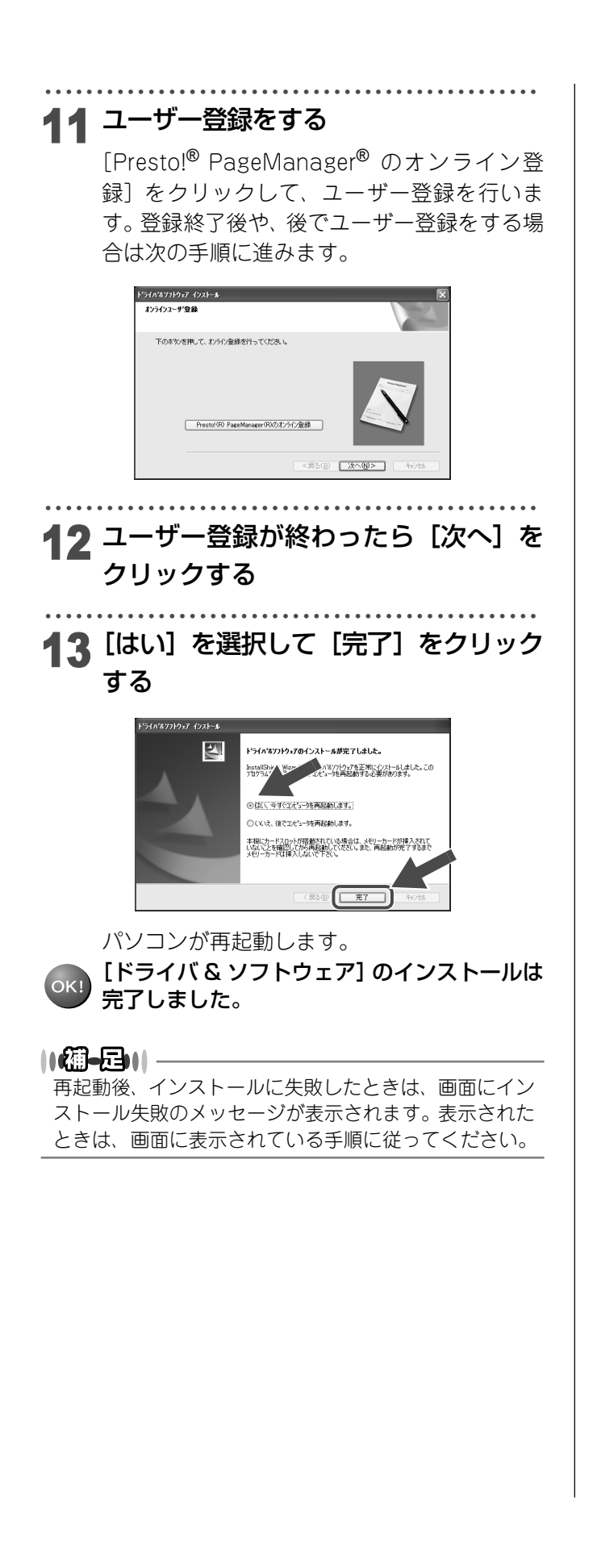

本機を 確認する パソコンに 接続する USB 接続 パラレル 接続 ネット ワーク **Windows ®**

接続

# <span id="page-38-3"></span><span id="page-38-1"></span><span id="page-38-0"></span>**ネットワークユーティリティ**

### <span id="page-38-2"></span>ネットワークユーティリティ [BRAdmin Professional]を インストールする

BRAdmin Professional は、ネットワークプリンタ および構内通信ネットワーク (LAN) 環境で動作する ネットワーク多機能装置など、ネットワークに接続 された装置の管理を行います。

BRAdmin ProfessionalはSNMP(簡易ネットワーク 管理プロトコル)に対応であれば他社製品の管理もで きます。

### ・・・・・・・・・・・・・・・・・・・・・・・・・・・・・・・・・・・・・・・・・・・・・・・・ 1 CD-ROMをCD-ROMドライブに挿入 する

自動的に初期画面が現れます。画面の指示に 従って操作してください。

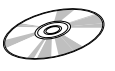

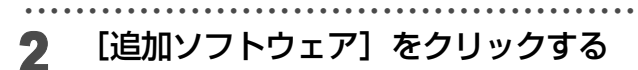

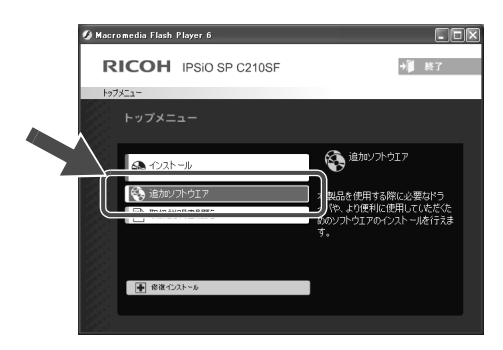

### ・・・・・・・・・・・・・・・・・・・・・・・・・・・・・・・・・・・・・・・・・・・・・・・・

### **3** [BRAdmin Professional] をクリック<br>———————————————————— する

画面の指示に従って、インストールを進めてく ださい。

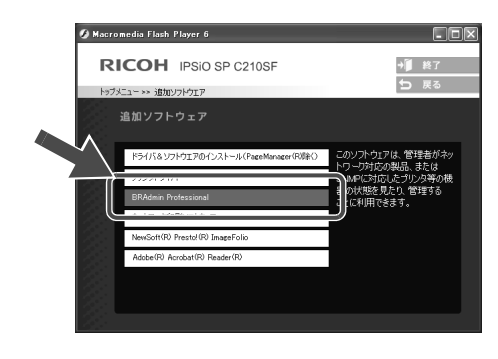

#### ||[編-日|||-

●BRAdmin Professionalのパスワードは、お買い上げ 時は [access] に設定されています。

<span id="page-39-1"></span><span id="page-39-0"></span>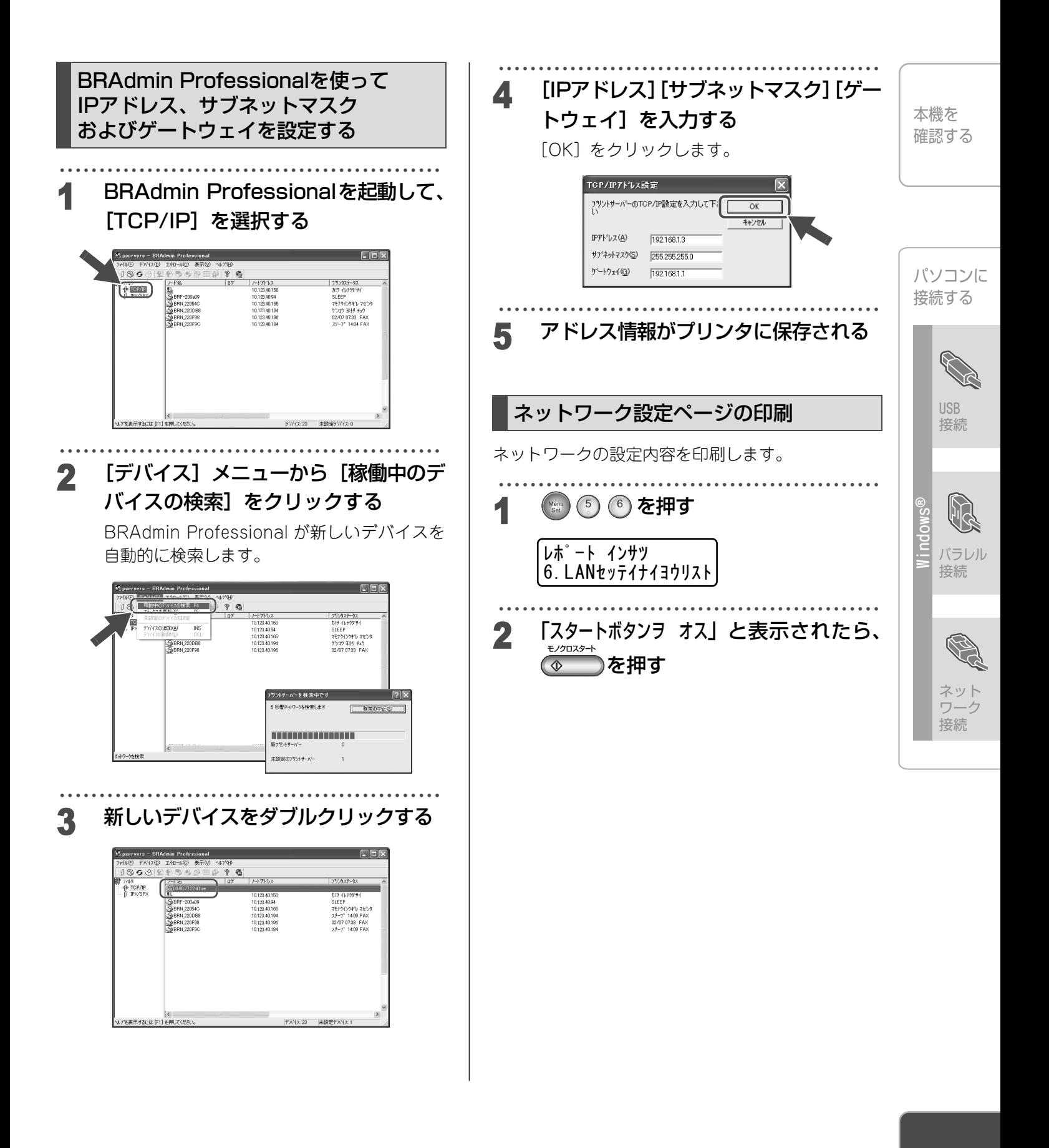

# <span id="page-40-0"></span>**オプション**

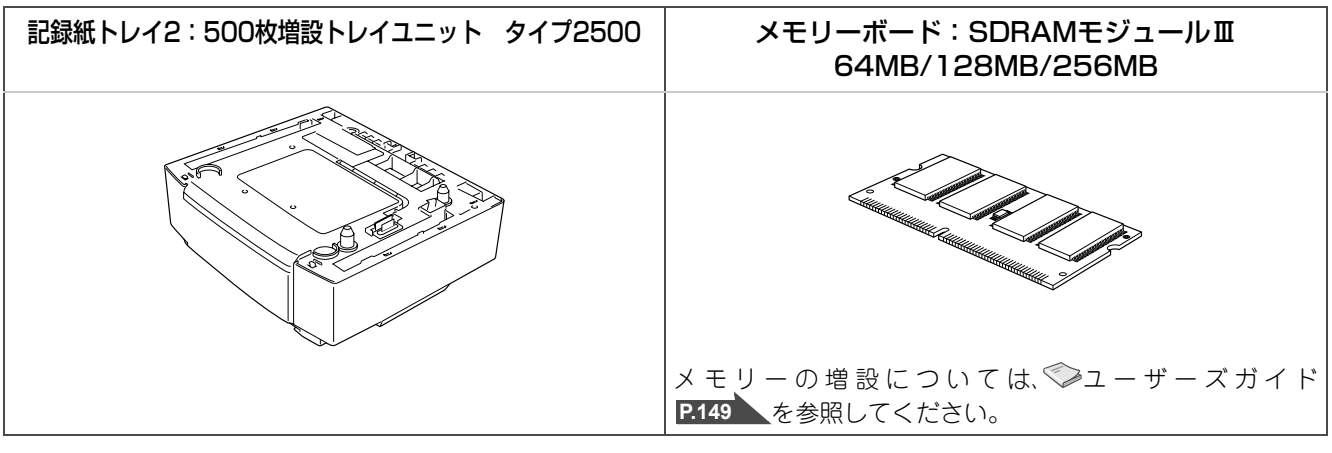

# <span id="page-40-1"></span>**消耗品**

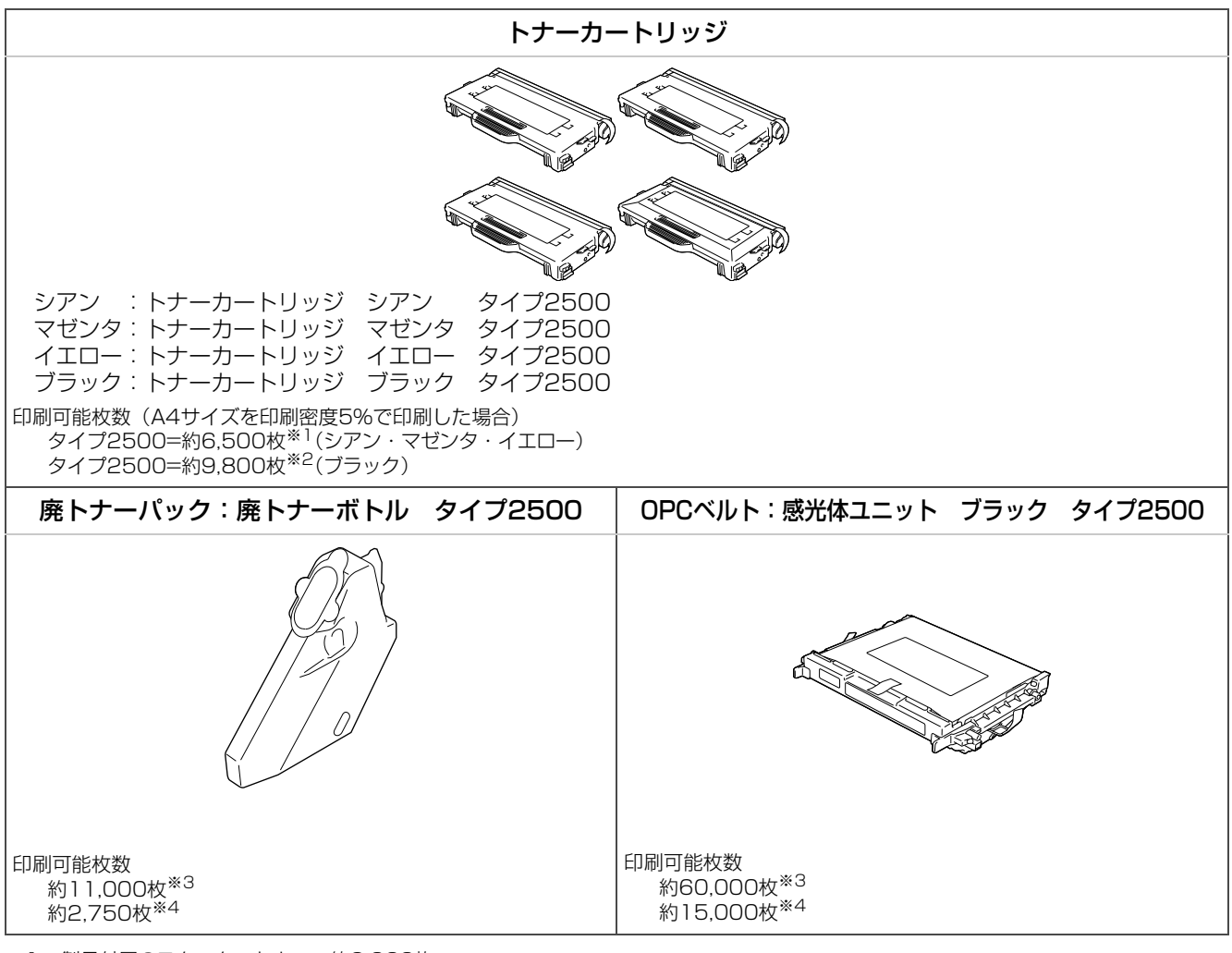

※1 製品付属のスタータートナー:約3,000枚

※2 製品付属のスタータートナー:約5,000枚

※3 モノクロのみでA4サイズを印刷密度5%で連続印刷した場合

※4 カラーのみでA4サイズを印刷密度5%で連続印刷した場合

株式会社 リコー 東京都中央区銀座8-13-1 リコービル 〒104-8222 http://www.ricoh.co.jp/

### お問い合わせ先

お買い上げいただきました弊社製品についての消耗品のご注文や修理、製品の操 作方法に関するお問い合わせは、お買い上げの販売店または最寄りのサービス実 施店にご連絡ください。 修理については、修理範囲(サービスの内容)、修理費用の目安、修理期間、手続 きなどをご要望に応じて説明いたします。 転居の際は、販売店またはサービス実施店にご連絡ください。転居先の最寄りの販 売店、サービス実施店をご紹介いたします。

### リコープリンターコールセンターIPSiOダイヤル

製品の操作方法に関するお問い合わせは、 「リコープリンターコールセンターIPSiOダイヤル」にご連絡ください。

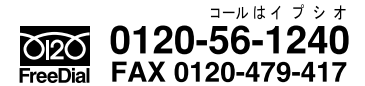

● 受付時間:9~12時、13~17時(土、日、祝日、リコーの休業日を除く) ※対応状況の確認と対応品質の向上のため、録音をさせていただいております。

### 最新プリンタードライバー情報

最新版のプリンタードライバーをインターネットのリコーホームページから入手 できます。

● インターネット/リコーホームページ:<http://www.ricoh.co.jp/>

リコーは環境保全を経営の優先課題のひとつと考え、リサイクル推進にも注力し ております。 本製品には、新品と同一の当社品質基準に適合した、リサイクル部品を使用してい る場合があります。